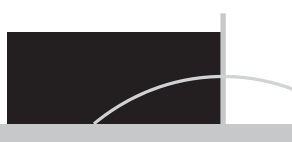

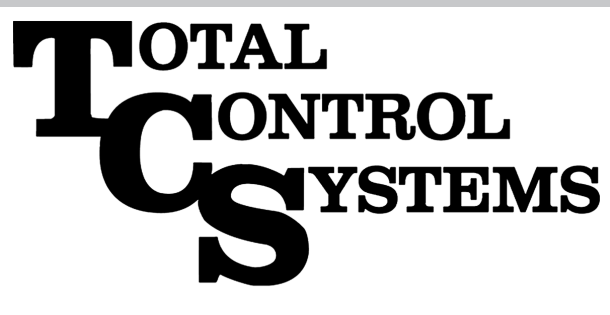

# **TCS 3000 REGISTER**

"The Standard of Measurement"

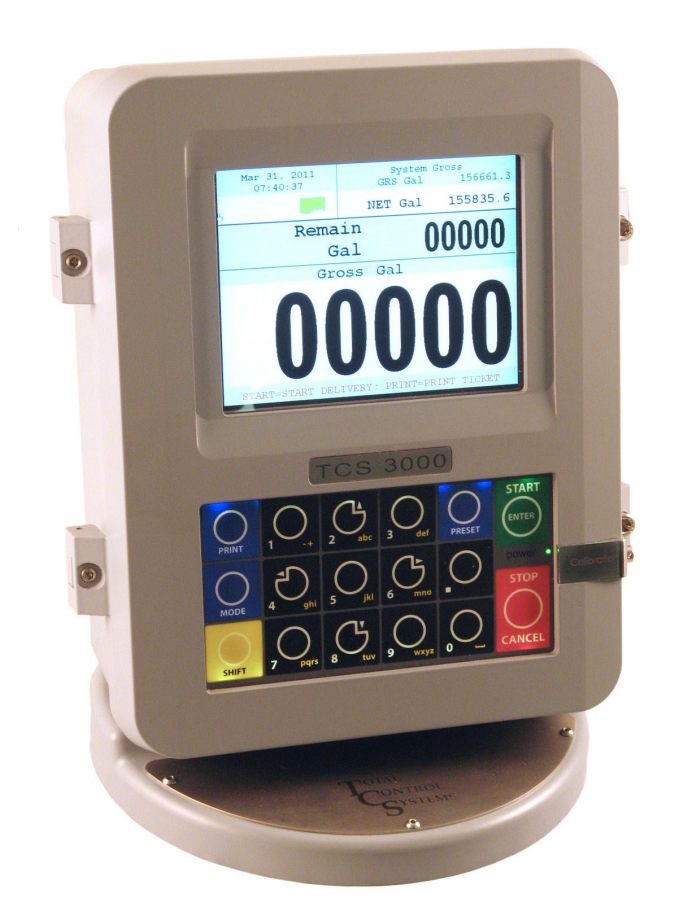

# **Setup & Operation Manual**

# **Table of Contents**

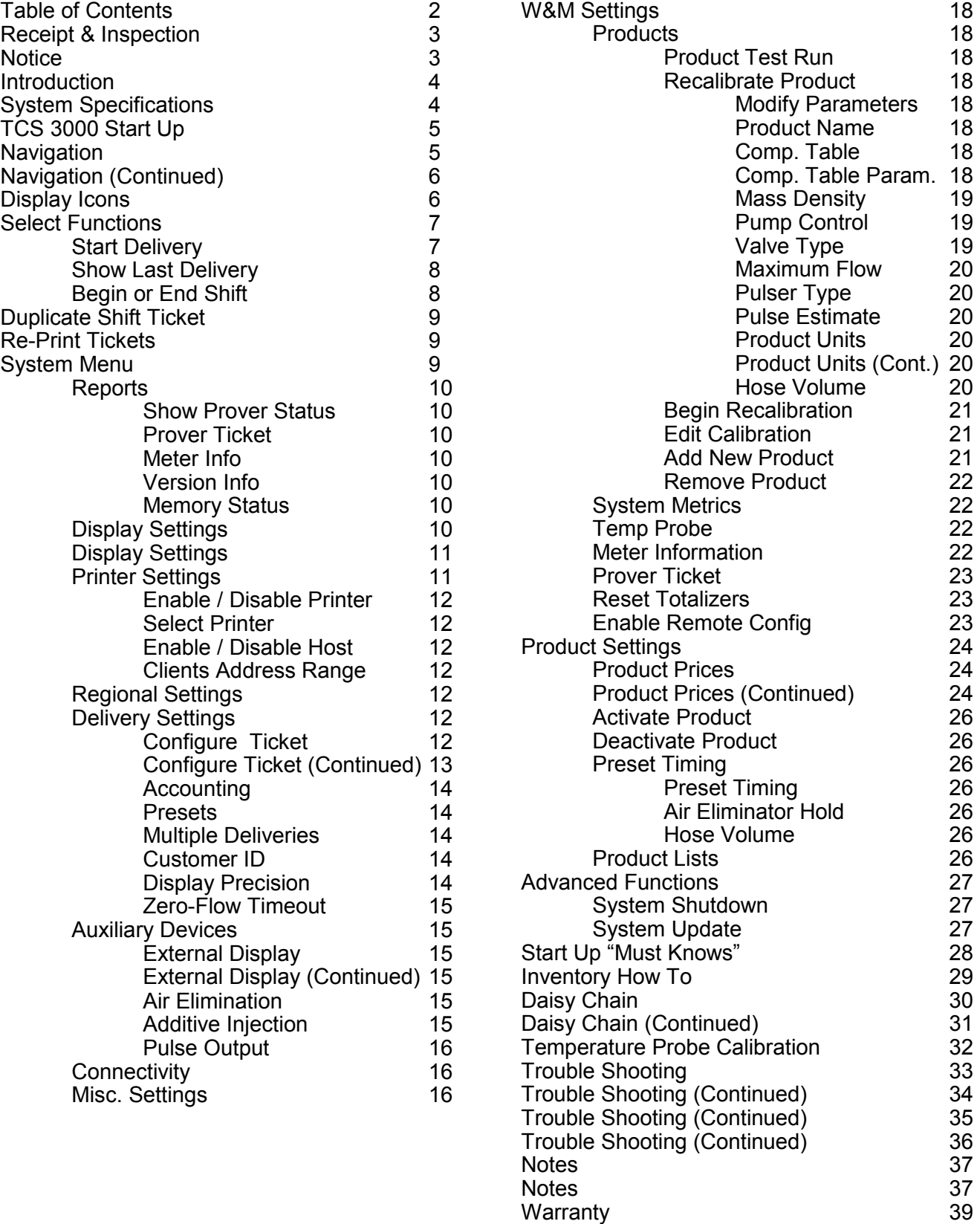

Warranty

### **Receipt & Inspection**

Upon receipt of register shipment, be sure to inspect the packaging and the register assembly for any damage before signing the receipt of the shipment. Notify the delivery company about possible damage and refuse receipt of the shipment.

Registers are individually boxed and are protected with static resistant packing material. Each package is identified with the register assembly part number, description, serial number. Verify the register model is the correct model, size, and configuration as ordered. Contact your distributor if there is any discrepancy or question.

Register assemblies should be handled with appropriate methods for the size and weight involved. Appropriate clothing and shoes need to be utilized. Transport the register package to the installation site with appropriate transportation methods, careful not to damage the register.

Be careful of any loose or protruding staples from the packaging, as they can be very sharp and may potentially cause injury.

If foam has been used to protect register, carefully remove top foam layer before attempting to remove register assembly from box. Foam packaging maybe formed around the register assembly making it difficult to remove. Do not lift the register assembly by wires or anything other than the metal body of the register. Do not insert objects or cables into the register unless stated. Removing register assembly from packaging without adhering these warnings may cause serious injury to you and/or the register.

Appropriate precautions should be taken regarding any personal, environmental and material compatibility with the end use system.

### **Notice**

Total Control Systems (TCS) shall not be liable for technical or editorial errors in this manual or omissions from this manual. TCS makes no warranties, express or implied, including the implied warranties of merchantability and fitness for a particular purpose with respect to this manual and, in no event, shall TCS be liable for special or consequential damages including, but not limited to, loss of production, loss of profits, etc.

The contents of this publication are presented for informational purposes only, and while every effort has been made to ensure their accuracy, they are not to be construed as warranties or guarantees, expressed or implied, regarding the products or services described herein or their use or applicability. We reserve the right to modify or improve the designs or specifications of such products at any time.

TCS does not assume responsibility for the selection, use or maintenance of any product. Responsibility for proper selection, use and maintenance of any TCS product remains solely with the purchaser and end-user.

*All rights reserved. No part of this work may be reproduced or copied in any form or by any means – graphic, electronic or mechanical – without first receiving the written permission of Total Control Systems, Fort Wayne, Indiana USA.*

# **Introduction**

The TCS 3000 register is a fully integrated custody transfer flow computer that will control all vehicle delivery operations. The Open Software Architecture provides the option of a simple "*Pump & Print"* delivery or a custom measurement solution. The TCS 3000 features a 4.5"x 3.5" full color VGA display screen, multiple delivery screens and a flexible mounting with backlit alpha-numeric keypad for the user interface. Available in flexible mounting configurations of 75 or 90 degree displays for meter mounting, and a remote mounting.

As an flow computer with open software architecture, there will always be a need to add features to the register as the industry applications evolve. Therefore please be reminded to contact the factory for periodic updates.

The TCS 3000 electronic register is a fully integrated flow computer that will control all delivery operations. The modular design and open software architecture provide you with a tailored system that is expandable for future needs. The TCS 3000 features a large easy view VGA screen, alpha-numeric keypad and open printer interface for simple "Pump and Print" deliveries. Software features offer complete flexibility of delivery screen information and view, preset, price/tax, ticket format and password protection.

Optional GPS, Bluetooth, Wi-Fi and Cellular capability enables the TCS 3000 to improve your product security and ease access to your delivery data to reduce your operation costs. Many additional features are available (multiple product delivery, additive injection, density/temperature correction, multiple valve & pump control, etc.) to enhance your measurement solution.

TCS 3000 - This manual will help guide you with the setup confirmation and calibration of the register. Additional information will be provided for wiring instruction and auxiliary devices to integrate into the register.

# **System Specifications**

ELECTRICAL

Power: 12V, 4A DC INPUT

A fuse shall be provided in the field to limit the 12VDC power source to 4 amps max.

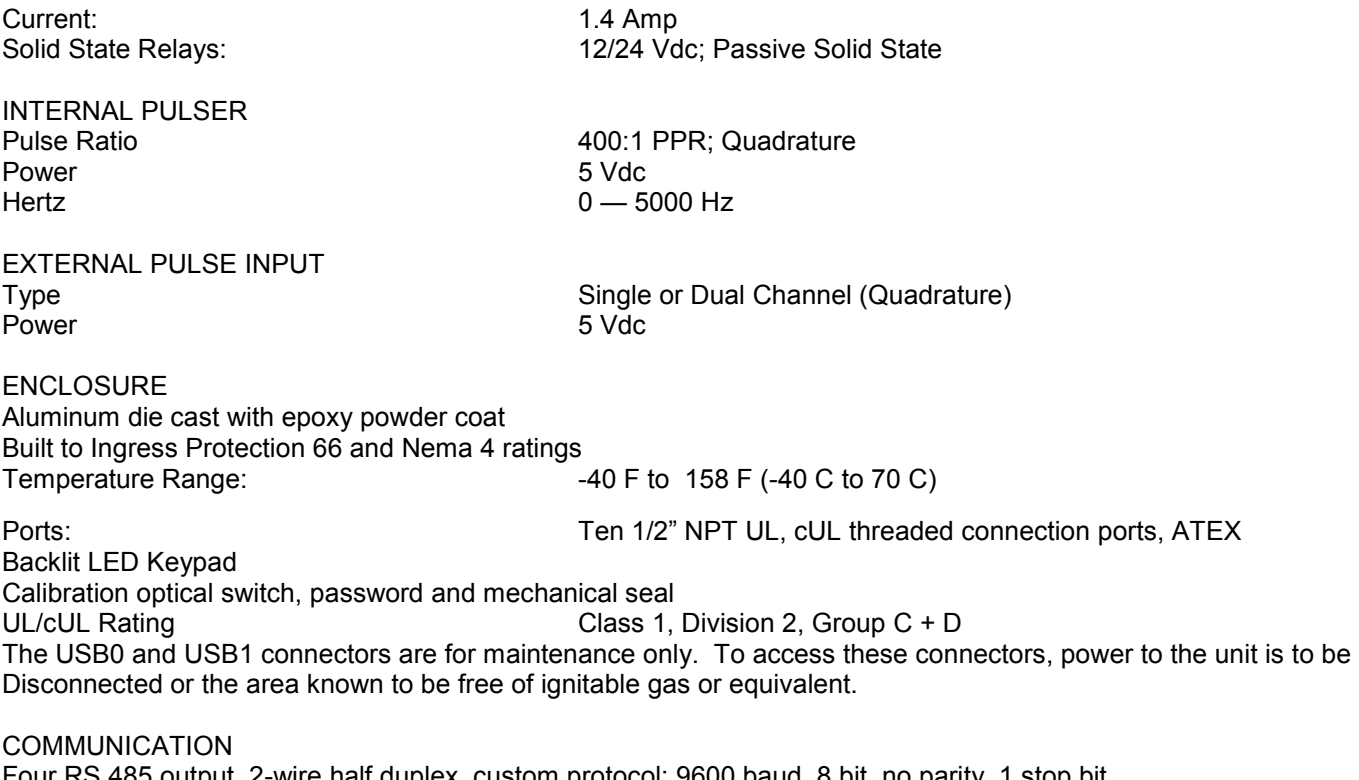

Four RS 485 output, 2-wire half duplex, custom protocol; 9600 baud, 8 bit, no parity, 1 stop bit One RS 232 output, 9600 baud; 8 bit, no parity, 1 stop bit

#### WARNINGS:

SUITABLE FOR USE IN CLASS 1, DIVISION 2, GROUPS C AND D HAZARDOUS LOCATIONS, OR UNCLASSIFIED LOCATIONS.

WARNING– EXPLOSION HAZARD– DO NOT DISCONNECT EQUIPMENT WHILE THE CIRCUIT IS LIVE OR UN-LESS THE AREA IS KNOWN TO BE FREE OF IGNITABLE CONCENTRATIONS

WARNING– EXPLOSION HAZARD– SUBSTITUTION OF ANY COMPONENT MAY IMPAIR SUITABILITY FOR CLASS 1, DIVISION 2.

# **TCS 3000 Register Start Up:**

Before placing this register into service you will receive a warning when you turn on the register to calibrate the device before using. It will read as follows:

#### **Caution**

Before Placing this product into service, make sure that the register has been properly calibrated and setup for the type of fluid being measured. This includes calibration factor, compensation type, compensation parameter, product type, valve settings, no flow timeout and others. Refer to the operation manual supplied with the register for instructions. Failure to properly calibrate and setup the register can result in unexpected operation, inaccurate measurements and damage to equipment or property.

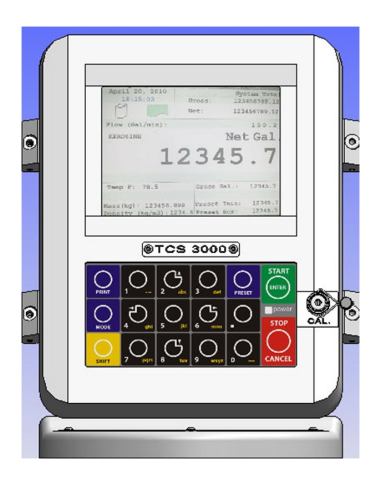

# **Navigation Keyboard Functions**

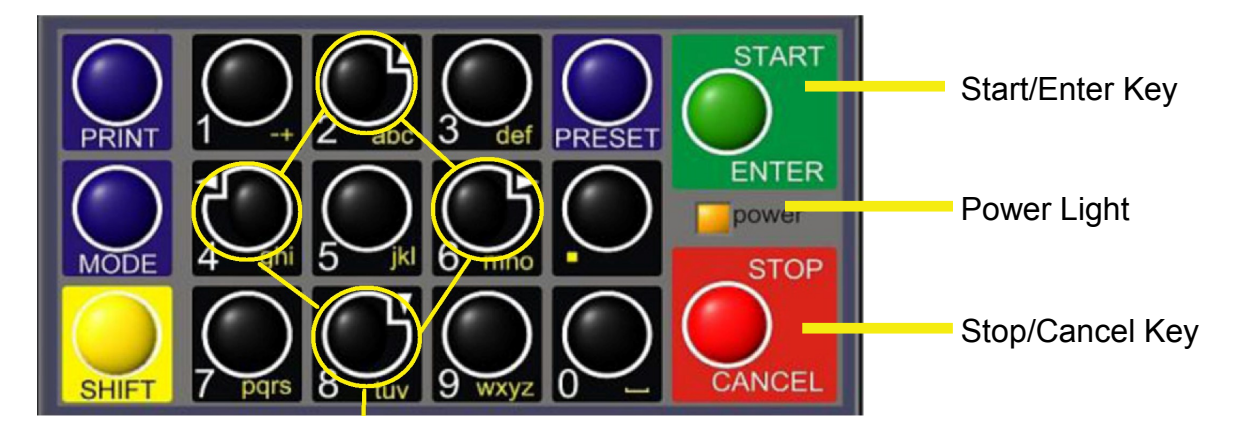

#### Arrow Keys

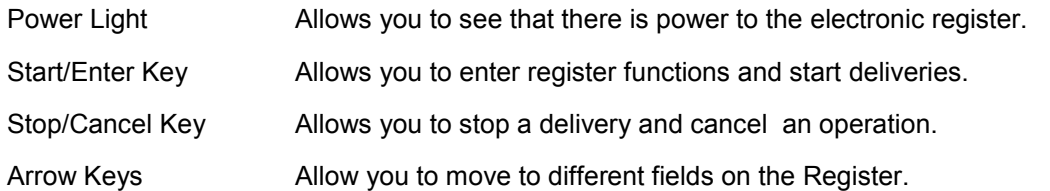

# **Navigation Keyboard Functions (Continued)**

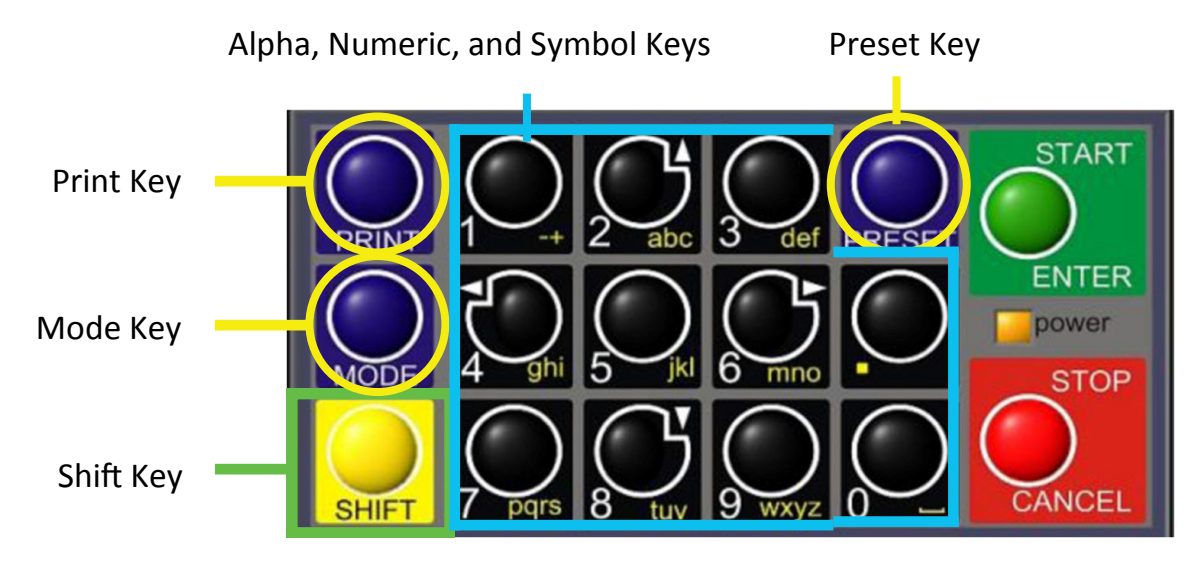

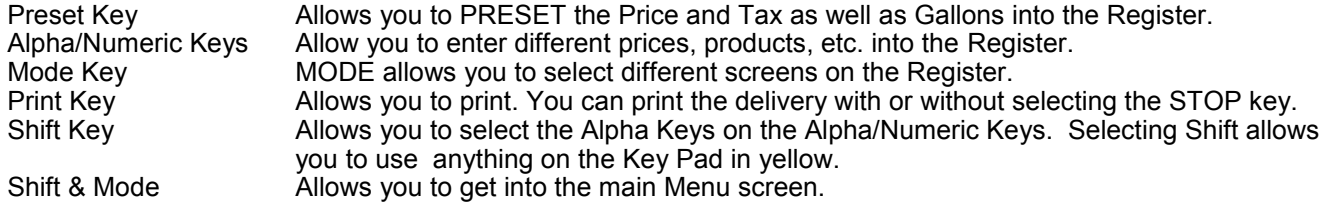

# **Display Icons**

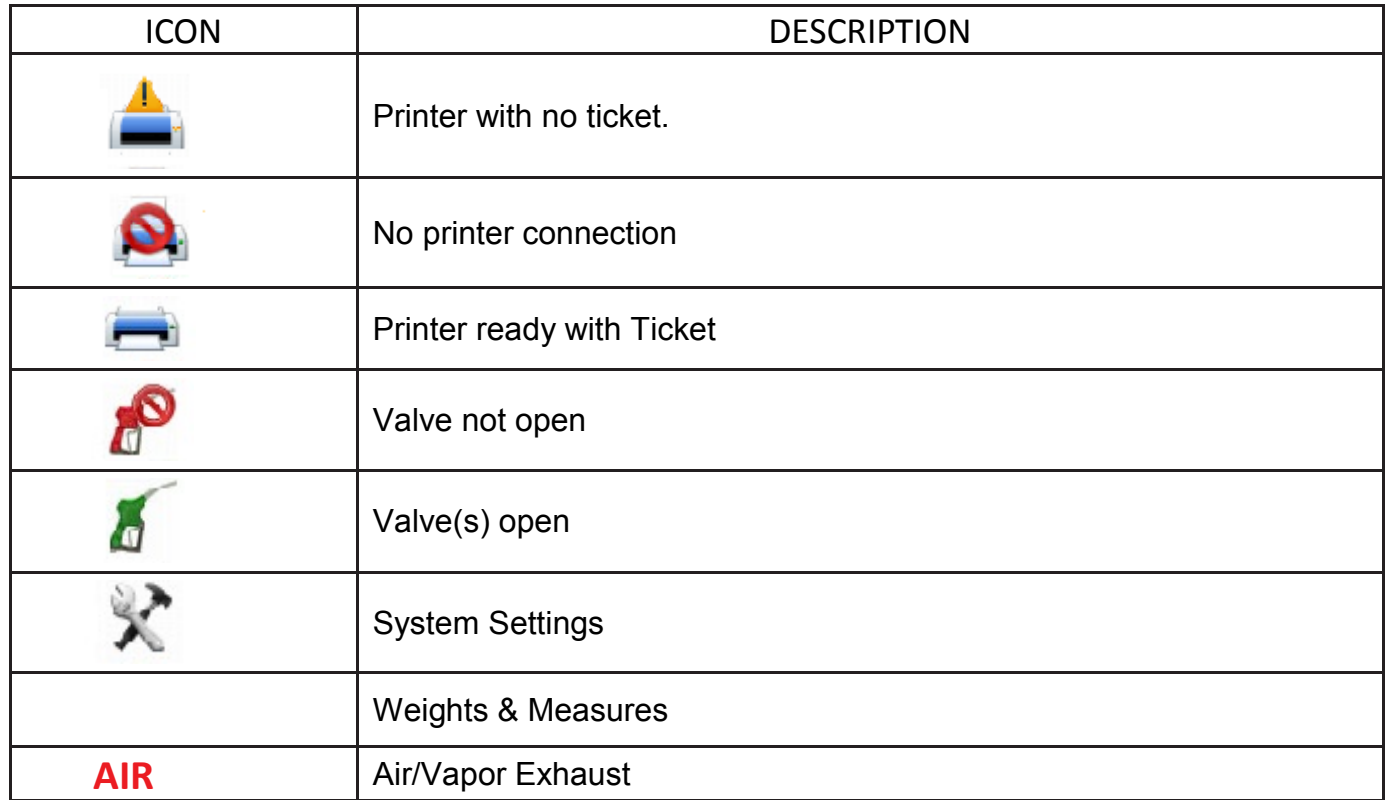

# **SELECT FUNCTION MENU (Quick Guide)**

**Start Delivery** Elegins delivery transaction. **Show Last Delivery** Shows the last delivery on the TCS 3000 screen. **Begin or End Shift** Beginning Shift will take a record of Delivery information at the start

through the end of the user shift. **Duplicate Shift Ticket** Duplicate Shift Ticket will print a duplicate of the Begin or End Shift. **Re-Print Tickets** Will reprint past delivery transactions **Non-Printed Delivery** Prints the last 75 transactions that have not printed. **Already Printed Delivery** Reprints the last ### of transactions already printed **Shift Tickets** Reprints the last  $\frac{4}{4}$  of shift tickets.<br>System Menu Setup and Configuration MENU'S fo Setup and Configuration MENU'S for TCS 3000 **Reports** Calibration Log / Identification and Software Version **System Settings** Configuration of System Parameters, Printer and Auxiliary Devices **W&M Settings** Product Setup and Calibration **Product Settings** Product Activation, Price Settings and Device Time Settings **Advanced Functions** System Software Update

# **SELECT FUNCTION — Start Delivery**

- 1) START DELIVERY. Press START to begin delivery transaction. This will reset the register causing the delivery screen to read 0.0. Start your delivery.
- 2) If a Preset or Customer ID Field is Enabled, the delivery process will begin with prompts requesting data input. See Page 14 for Preset Settings and / or for Customer ID Field to Enable/Disable.
- 3) If a Multiple Tank Delivery is Enabled, the Operating Driver must Hold the Shift Key down while pressing the START key. When the Multiple Tank Delivery begins, a multiple tank icon will be displayed during delivery. See Page14 for Multiple Tank Delivery to Enable/Disable.
- 4) Finish the delivery. Press STOP once to PAUSE and twice to STOP. If the Printer is Enabled, the ticket will be printed automatically. If the printer is not Enabled, it will be stored in memory to be retrieved at a later date.

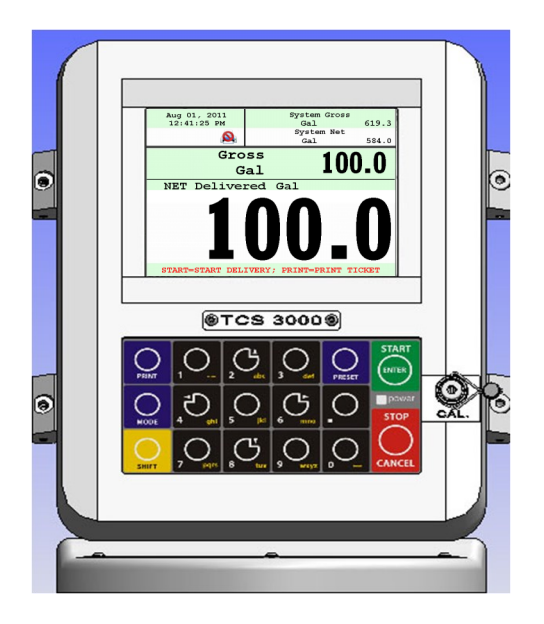

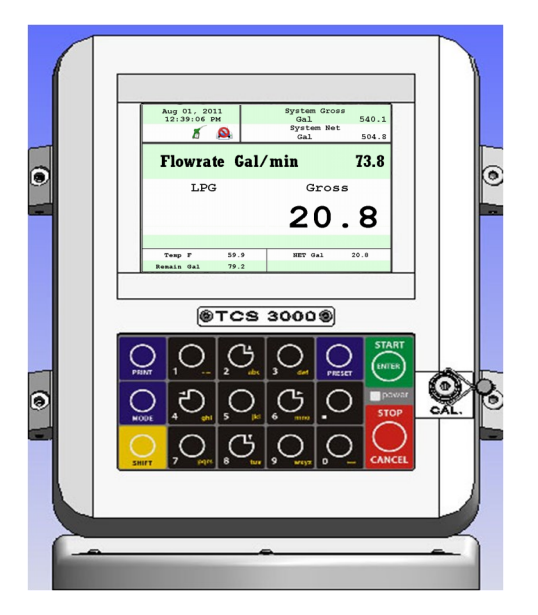

## **—Show Last**

SHOW LAST Press START/ENTER to see the last delivery transaction

# **—Begin Shift/End Shift**

The Shift function records the Time/Date, Meter Identification and the Delivery Data from the beginning of the shift to the end of the shift. NOTE: This function is only accurate as the driver operators that utilize this feature.

- 1) BEGIN SHIFT Press and hold the SHIFT key, then press the MODE key.
- 2) END SHIFT Press and hold the SHIFT key, then press the MODE key.
- 3) After or before each Shift, the display will read Saving and Printing BEGIN or END Shift Ticket.

Sample Begin and End Shift Tickets

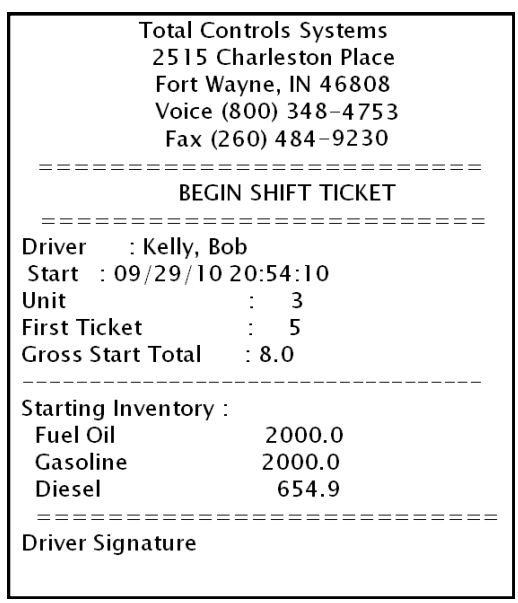

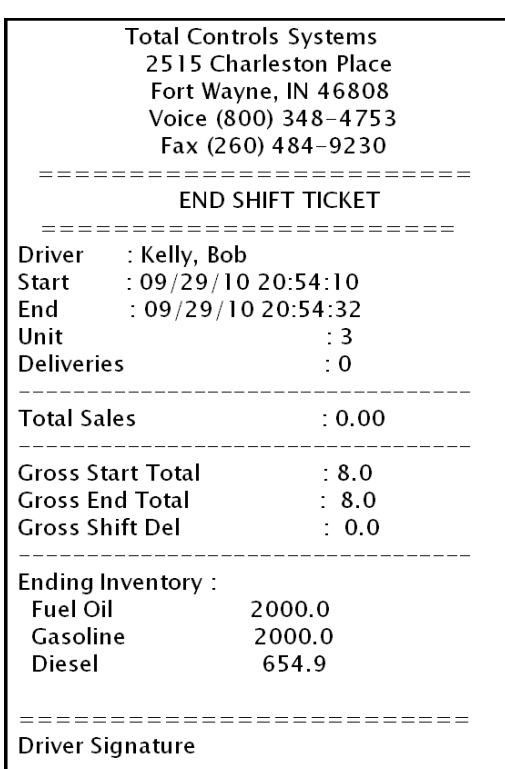

## **View Inventory**

View Inventory allows you to select and view the inventory of product in the tank.

**INVENTORY DISPLAY** Displays the inventory and tank size.

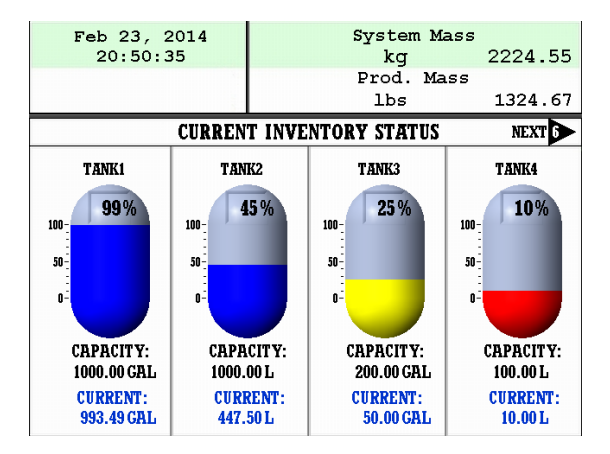

**SELECT INVENTORY** Allows you to use the arrow keys to select the product in order to view the Inventory Details.

**PRINT INVENTORY REPORT** Generates a ticket of the Inventory Report

# **—Duplicate Shift Ticket**

To print a Duplicate Shift Ticket, navigate down to select the function and press ENTER.

# **—Re-Print Tickets**

To locate and reprint a past delivery ticket, navigate down to select the function and press ENTER

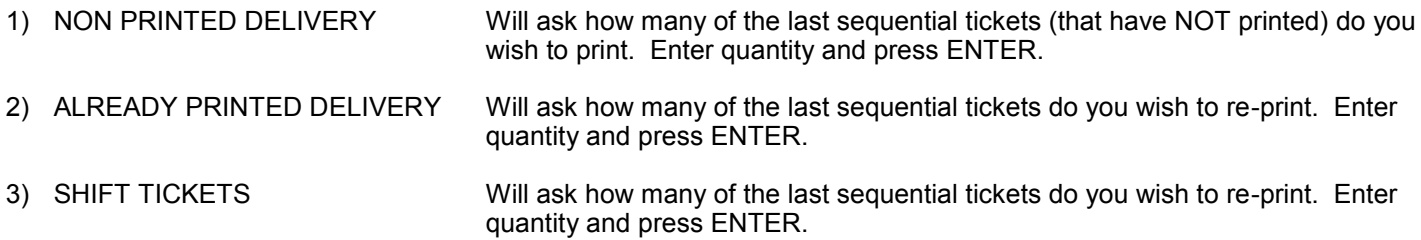

# **System Menu (Quick Guide)**

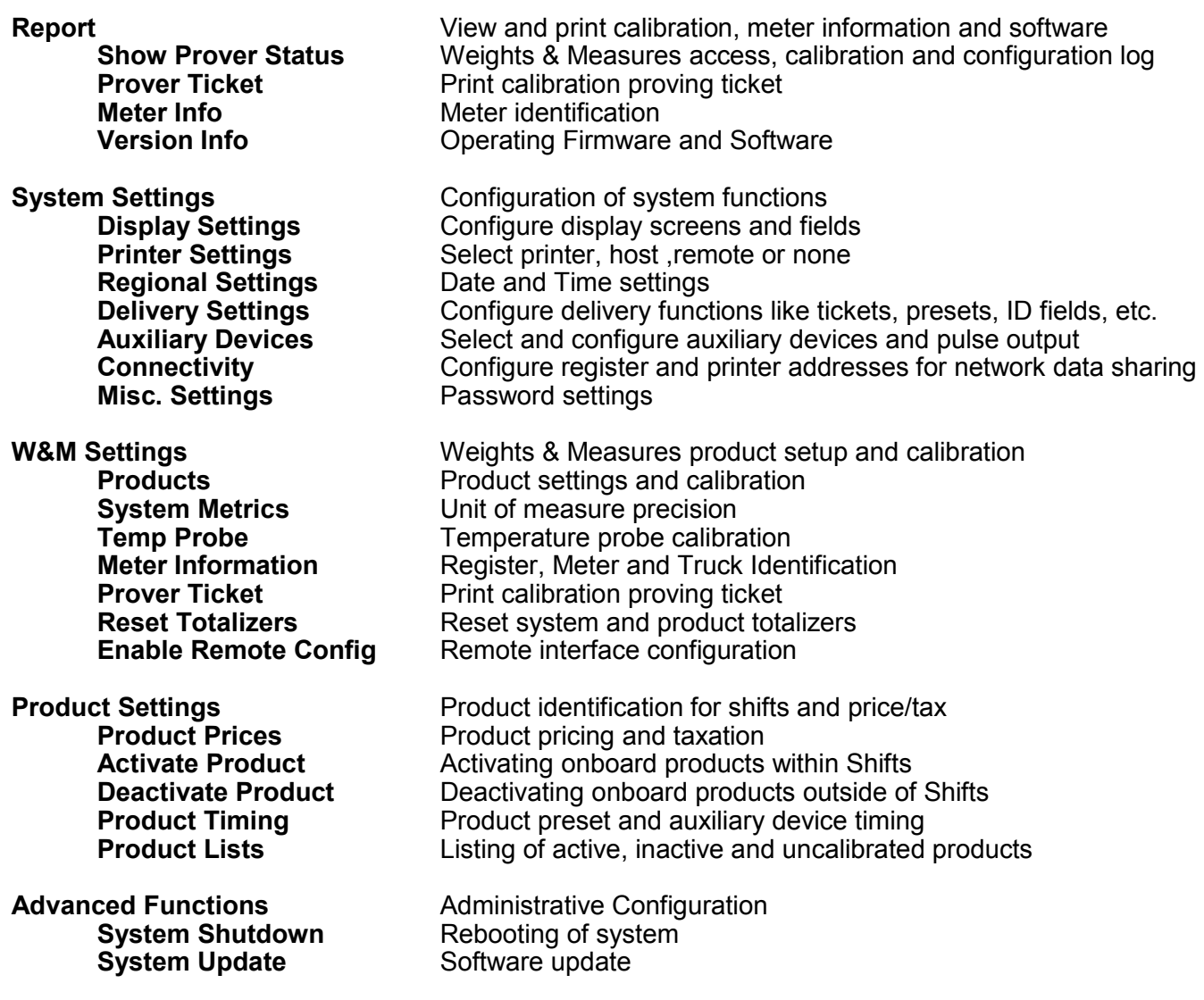

## **—Reports**

#### **1) SHOW PROVER STATUS**

Selecting Show Prover Status allows you to view the last date and time of the last calibration.

#### **2) PROVER TICKET**

Selecting Prover Ticket allows you to print the prover information from the register.

#### **3) METER INFO**

Selecting Meter Information allows you to view the Meter Data, such as The Truck ID, Register ID, Meter Make, Meter Model, Meter Version, and the Meter Serial Number. Information must be input within the Weights & Measures menu.

#### 4**) VERSION INFO**

Selecting Version Info allows you to view the Version of Software and Firmware running on the TCS 3000.

#### **5) MEMORY STATUS**

Selecting Memory Status allows you to view the number and type of tickets printed by the TCS3000.

# **—System Settings**

#### **1) DISPLAY SETTINGS**

#### **DELIVERY SCREENS**

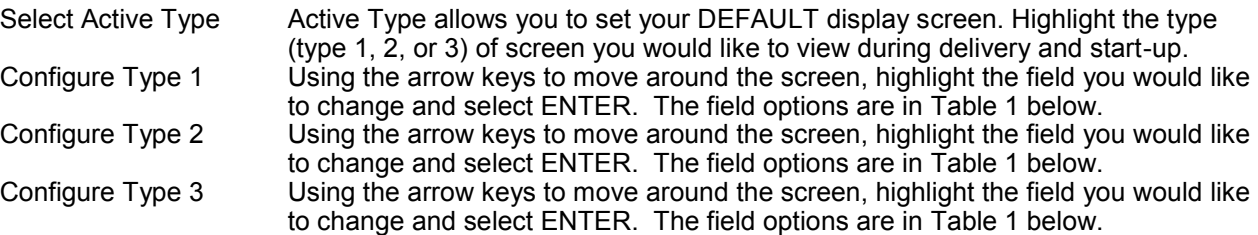

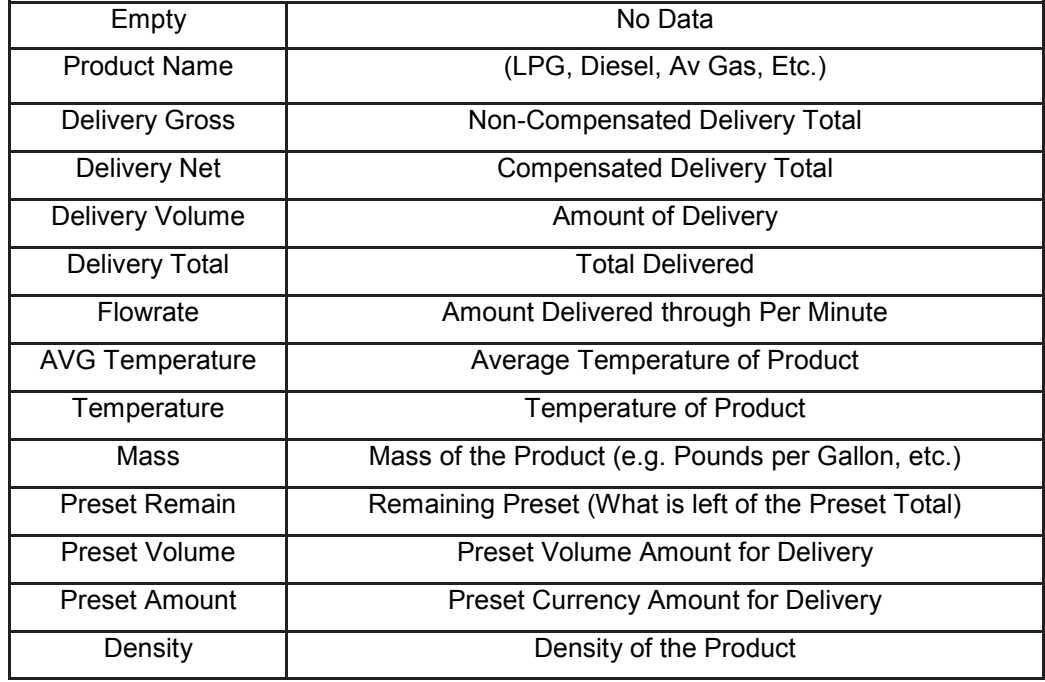

TABLE 1

# **System Menu**

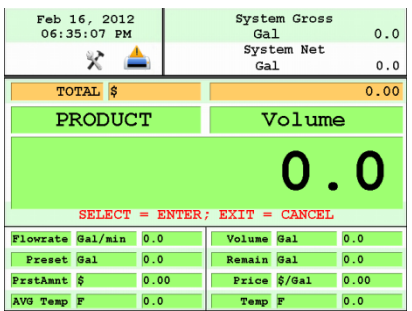

#### TYPE 1 TYPE 2 TYPE 2 TYPE 3

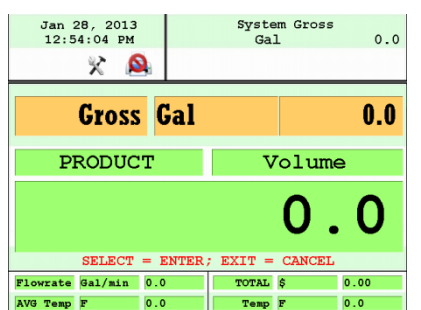

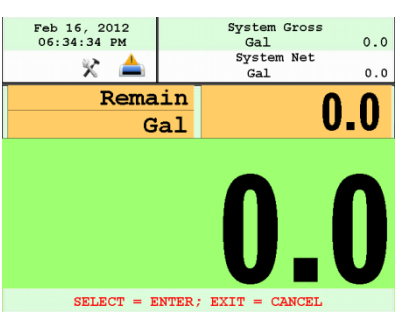

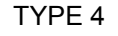

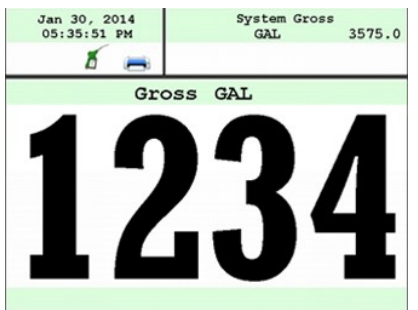

\* TYPE 4 Only displays delivered volume.

#### **CALIBRATION SCREEN**

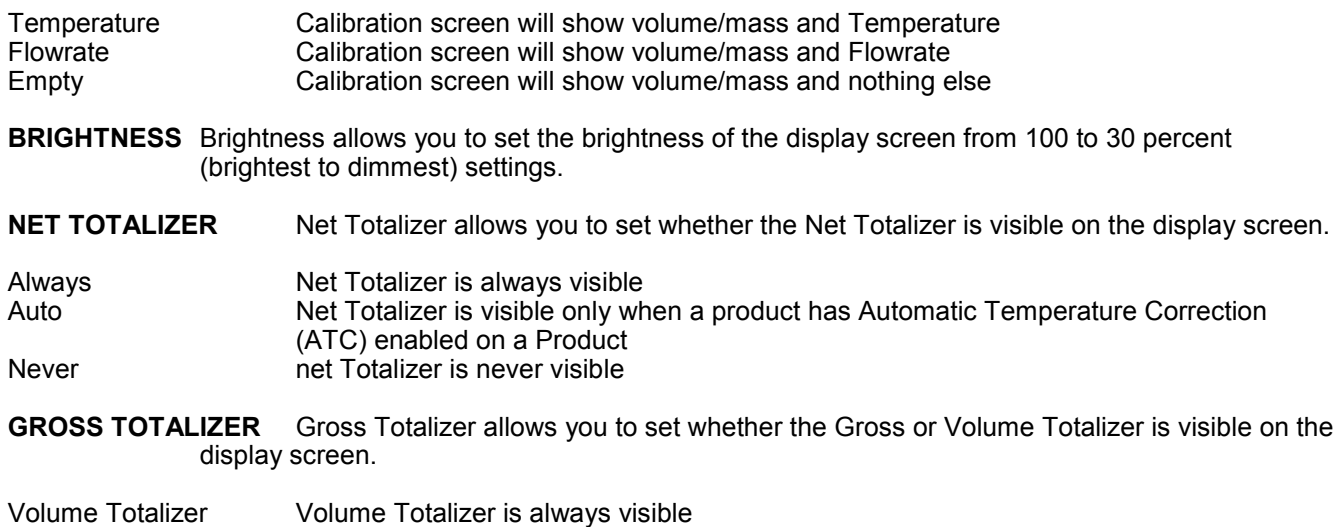

Mass Totalizer Mass Totalizer is always visible

#### **2) PRINTER SETTINGS**

#### **ENABLE/DISABLE PRINTER**

Enable **Allows the printer to operate. Highlight Enable and select ENTER.** When the printer is Enabled, a printer icon will appear in the top left portion of the screen. Disable Will not allow the printer to operate. Highlight Disable and select ENTER. When the printer is Disabled, the little printer will disappear in the top left portion of the screen.

#### **SELECT PRINTER**

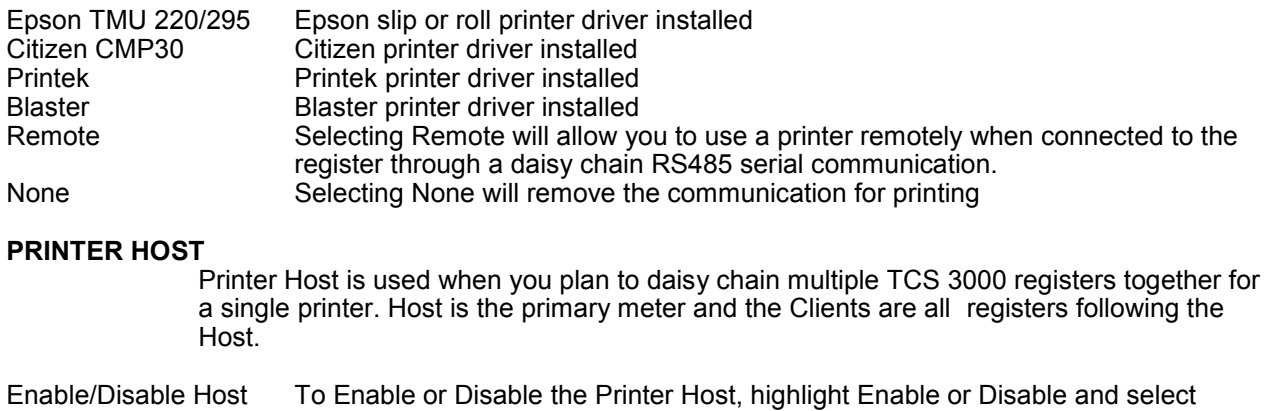

ENTER

- Enable will allow you to use Printer Host
- Disable will not allow you to use Printer Host

#### **3) REGIONAL SETTINGS**

#### **DATE & TIME**

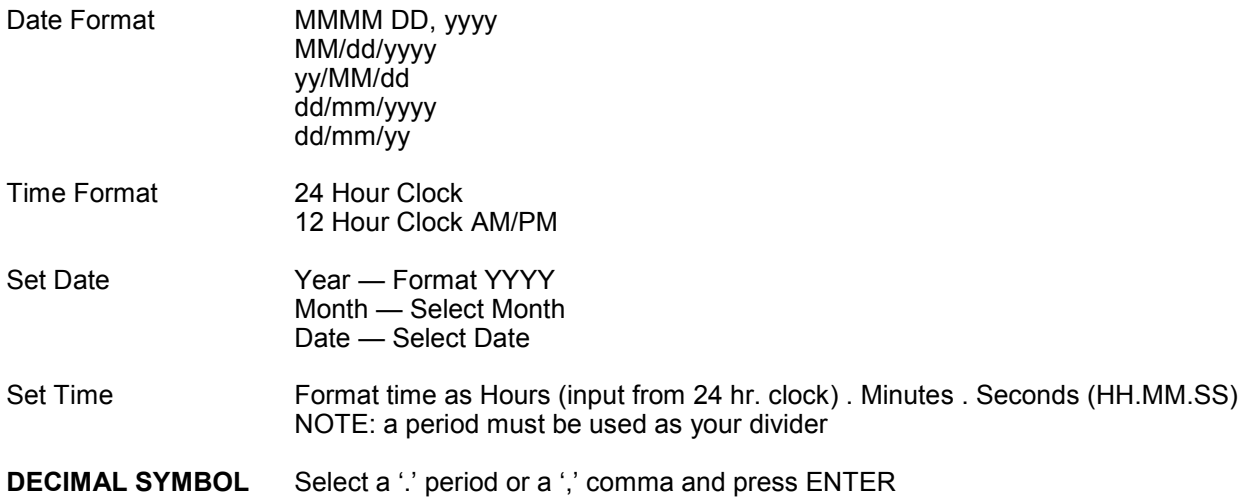

#### **4) DELIVERY SETTINGS**

#### **CONFIGURE TICKETS**

Select Ticket Type Sets the DEFAULT for the delivery ticket. Choose from the following:

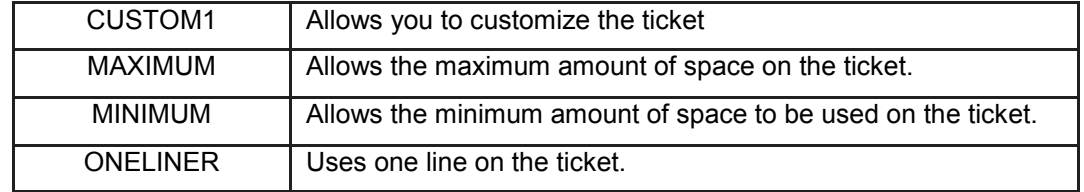

#### **CUSTOMIZE TICKET**

Customize Ticket allows you to customize the preconfigured information printed on the delivery ticket. Choose from the following:

# **System Menu**

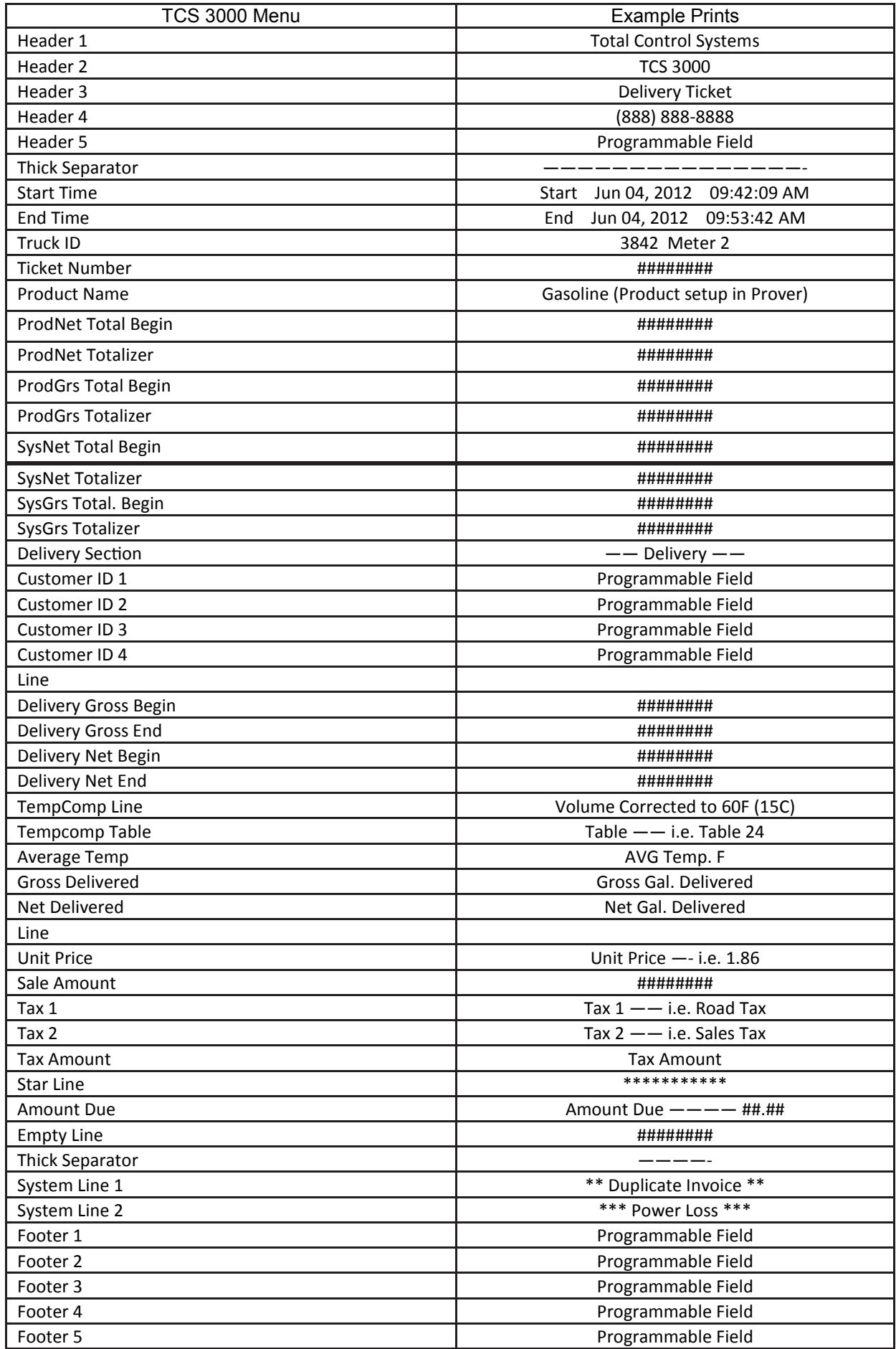

### **System Menu**

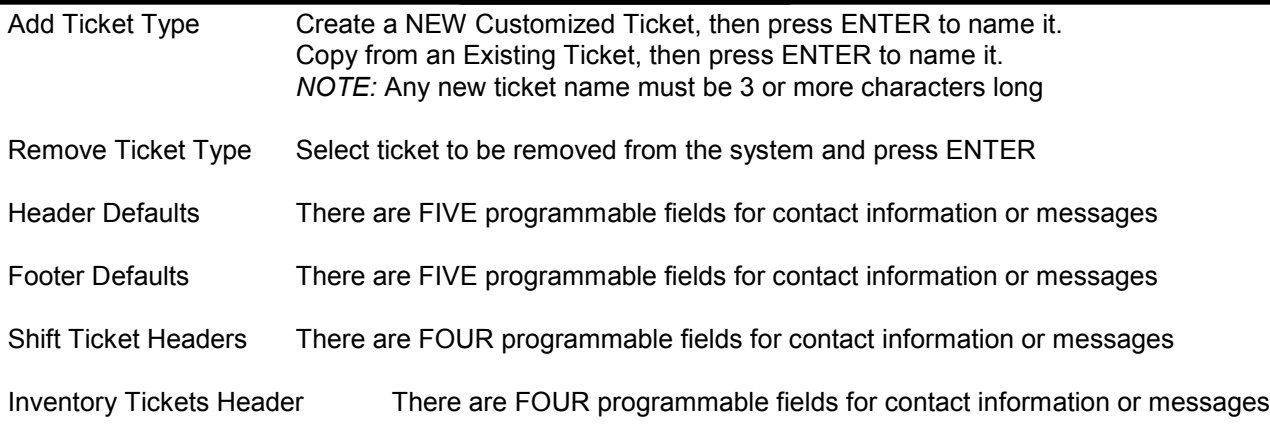

#### **PRESET SETTINGS**

Enable Preset Utilizing the preset will request a preset amount before a delivery begins. After selection, press ENTER to complete setting.

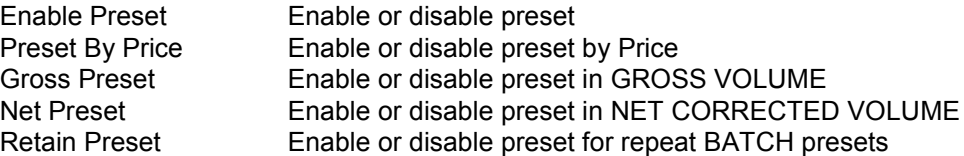

#### **MULTIPLE DELIVERIES**

Allows for the user to fill multiple tanks on one (1) single ticket transaction. Simply press and hold the SHIFT key down while pressing the START key to begin the multiple deliveries.

If preset is enabled, each tank delivery will prompt the preset amount.

#### **CUSTOMER ID OPTIONS**

The Customer ID Option will provide four (4) separate fields for the user to input prior to the delivery. The Customer Identification is normally used for Tank, Truck, Airplane Tail No., Locomotive, Driver, Customer, etc. Manual entry of data will be required through the alpha-numeric keypad. After selection, press ENTER to complete setting.

#### Customer ID# (1-4)

Customer ID# Text

Field programmable for identification

Request ID#

Field requires user to enter an ID

Enforce ID#

Field requires user to enter an ID in order to operate the system

Validate ID#

Field validates the ID to ensure the ID is in the database, if invalid the system will be inoperable

#### **DISPLAY PRECISION**

The unit precision can be displayed as a whole, tenth, hundredth or thousands measure ment. After selection, press ENTER to complete setting.

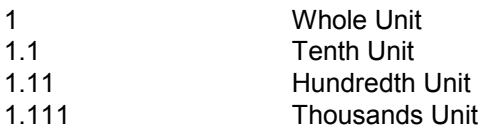

#### **ZERO FLOW TIMEOUT**

Feature will complete a delivery transaction if the user does not press the STOP key. Enter whole numbers in Seconds for the timeout setting and press ENTER.

NOTE: Factory setting is 180 seconds, 3 minutes after the last pulse transmission to the TCS 3000 register. This feature CANNOT be disabled. For desired extended periods, utilizer a large number to have the Timeout ignored.

#### **PAUSE OPTIONS**

Pause controls how pump control is used. Allow Pause Allow Pause Pauses the pump during the delivery Pause Pump Pause Pump stops the delivery completely during delivery.

#### **5) AUXILIARY DEVICES**

#### **EXTERNAL DISPLAY**

The External Display setting is for the specific manufacturers of large LED displays. This setting is for serial communication to an ancillary display that will read the same data that is displayed on the TCS 3000 register.

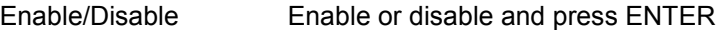

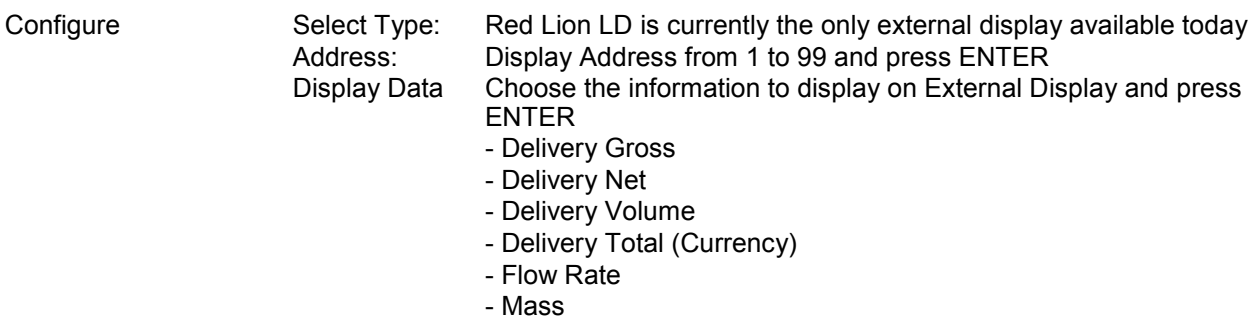

Test This is a test sequence of numbers to exhibit on external display

#### **AIR ELIMINATOR**

The Air Eliminator is for the electronic actuation of a solenoid exhaust vent and a down stream valve, when a level sensor switches.

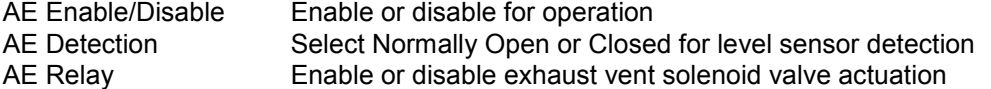

#### **ADDITIVE INJECTOR**

This feature is not currently enabled

#### **PULSE OUTPUT**

The solid state pulse frequency transmission of a scalable pulse factor

Enable/Disable Enable or disable operation

Configure Sets the DEFAULT for pulse transmission output data Delivery Total (Currency)

#### Gross Volume

- 1 (1 pulse per unit)
- 1.1 (10 pulses per unit)
- 1.11 (100 pulses per unit)
- 1.111 (1000 pulses per unit)

#### Net/Auto Volume

- 1 (1 pulse per unit)
- 1.1 (10 pulses per unit)
- 1.11 (100 pulses per unit)
- 1.111 (1000 pulses per unit)

Pulse Repeater repeats the incoming pulse value

Startup Reset Enable or disable and press ENTER

#### **RFID READER**

RFID is for fixed location or fleet refueling

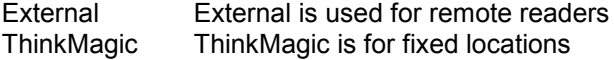

#### **CONNECTIVITY**

Connectivity is used for accessory communication settings

#### Network Settings

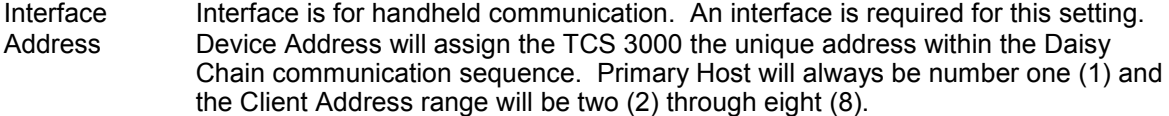

#### Printer Settings

Enable/Disable Enable or Disable for operation Select Printer Select desired printer to be used with the system Printer Host Enable or Disable a printer host Clients Address Range Displays the range between Client and Host in a daisy chain.

#### **MISC SETTINGS**

L1 Password Level one (1) password protection for System Settings. Procedure to set L1 Password is as follows:

- 1. Highlight L1 Password and press ENTER.
- 2. Highlight Set Password and press ENTER.
- 3. Input alphanumeric password and press ENTER.
- 4. Confirm password entry by resubmitting password, and press ENTER.

NOTE: Alphanumeric password must be at least three (3) characters long.

- L2 Password Level two (2) password protection for System Settings. Procedure to set L2 Password is as follows:
	- 1. Highlight L2 Password and press ENTER.
	- 2. Highlight Set Password and press ENTER.
	- 3. Input alphanumeric password and press ENTER.
	- 4. Confirm password entry by resubmitting password, and press ENTER.
	- NOTE: Alphanumeric password must be at least three (3) characters long.

#### Access Key

Access Key is used to lock or unlock the register keyboard when a Computer or Handheld device is in use.

#### System Mode

System Mode is used for databases

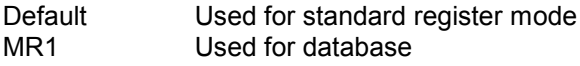

#### User DB Update

Used to update the database.

# **Weights & Measures Settings**

**NOTE: The Calibration bolt must be removed in order to enter calibration mode. To remove the bolt, unscrew the bolt with a 3mm Hex drive. Place calibration plate and screw in a safe location where it will not be lost. Under the calibration plate you will find a screw. Using the 3mm Hex drive, loosen the calibration screw. You do not need to remove this screw all the way.**

#### **\*If you lose the calibration screw, you will not be able to operate the register.\* DO NOT LOSE THE SCREW**

#### **BEFORE YOU CALIBRATE THE REGISTER YOU MUST ENTER A PRODUCT To Calibrate begin in section ADD NEW on Page 20.**

### **PRODUCTS**

**PRODUCT TEST RUN** This allows you to run the product after you've calibrated in order to verify repeatability.

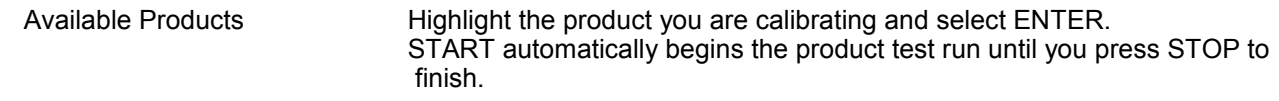

#### **RECALIBRATE PRODUCT**

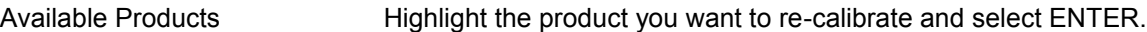

**\*If you need to modify the settings you originally selected for the calibration of a product select MODIFY PA-RAMETERS, if the settings were correct and you do not need to change them select BEGIN RECALIBRATION.\***

#### **A) Modify Parameters**

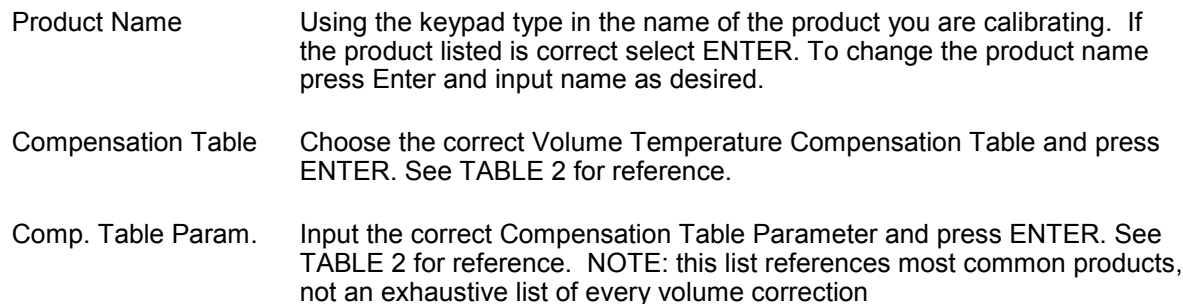

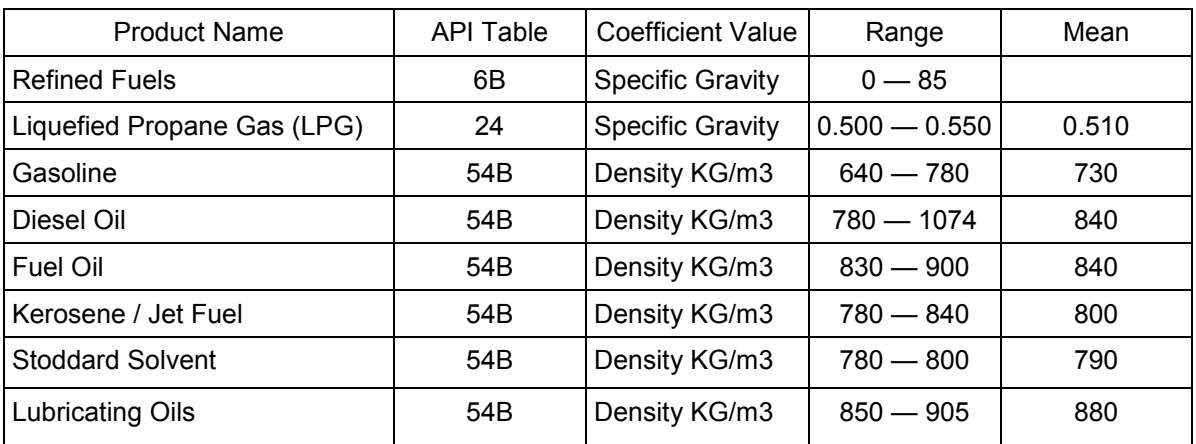

TABLE 2

Mass Density To provide a calculated Mass value, determine the value to input Mass Density and press ENTER.

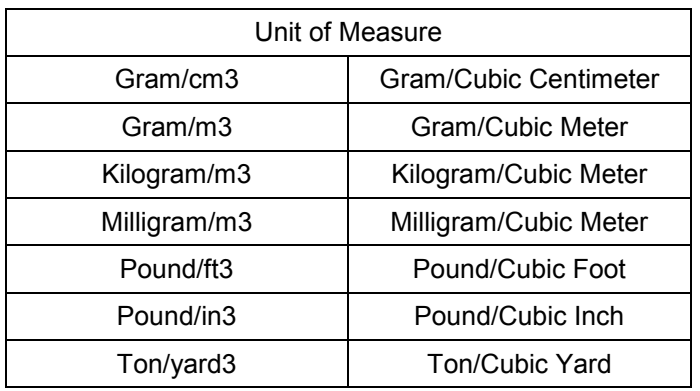

#### **Mass = Density X Volume**

#### Pump Control & Timing Enable/Disable Pump Control and select ENTER.

- Pump is an Optional Output Control

- Enabled means that the pump control will energize whatever element of the truck you've connected to.

- Disabled means that the pump control is not active and will not energize. Pump Starter to enter the Start Duration time in seconds, then press ENTER.

Pump Starter Advance to enter Starter Advance time in Seconds, then press ENTER.

Pump Stabilization is used to enter how long you wish the Pump Starter stays powered. Enter value in Seconds and press ENTER.

Valve Type

Select whether you are using a Single or Dual Stage Valve and press ENTER

- A Single Stage valve will energize valve with Solenoid 1.

- A Dual Stage valve will energize valve with Solenoids 1 and 2.

#### DUAL

#### -1101

 Both S1 and S2 energize at the beginning of delivery and near the end of the delivery S1 shuts off and S2 is still operating.

#### -1001

 At the beginning of the delivery the S1 valve opens energizes while the S2 remains closed until near the end of the delivery, then S1 closes and S2 opens.

# **Weights & Measures**

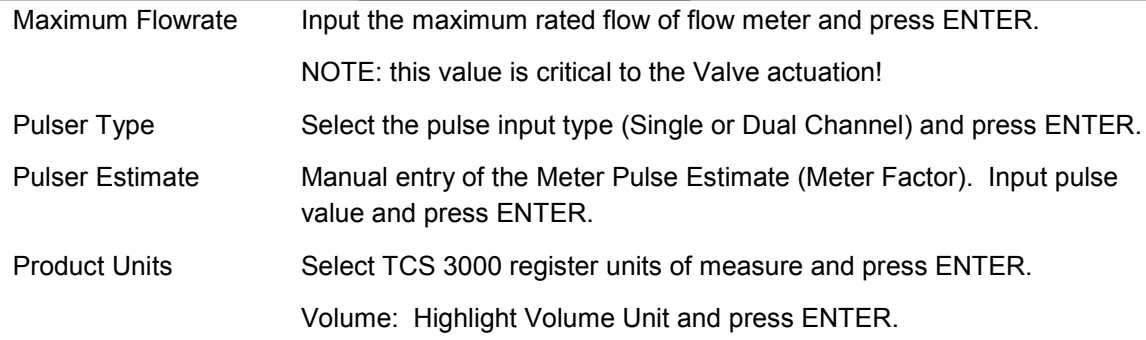

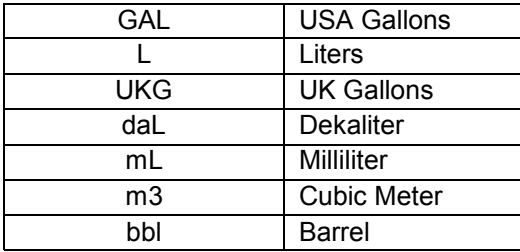

 NOTE: Selecting Product Unit does not change the Totalizer unit of measure. See Page 21 for changing Totalizer unit of measure.

Temperature: Highlight Temperature Unit and press ENTER

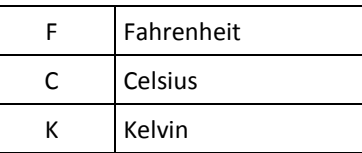

Currency: Select the Currency Symbol or Abbreviation and press ENTER.

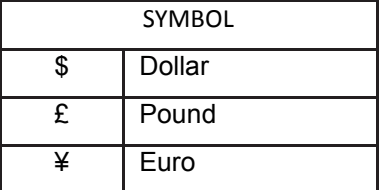

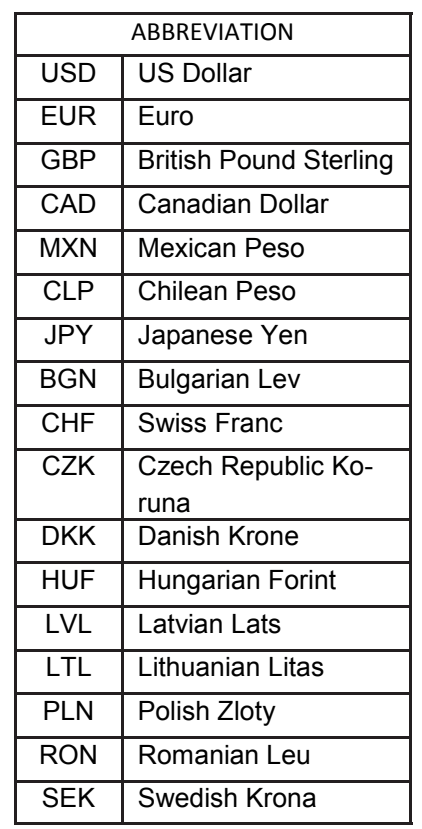

**Mass: Highlight the Mass unit and press ENTER.**

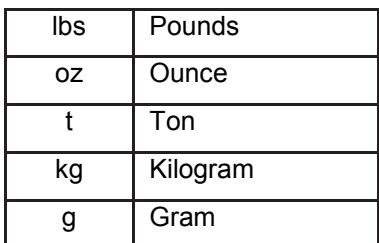

#### **Hose Volume: Enter unit value for "packing" hose downstream of meter and press ENTER. Value will not display prior to setting and there will be no lost liquid.**

#### **B) Begin Recalibration**

Select Begin Recalibration to change the Meter Calibration Value. Press ENTER to begin calibration run. The display will prompt you to press START to begin automatic calibration of the flow meter. Press STOP when finished with a certified Weights & Measures volumetric or gravimetric proving system. Input Prover Value and press ENTER.

When finished, a Calibration Summary screen will appear with the Gross Amount, Net Amount, Average Temperature, Compensation Table, Pulse/Second and Pulse/Volume (Meter Calibration Value). Press STOP to continue.

Display menu will prompt you to continue with a Test Run? or to finish the calibration. Push SHIFT + START to begin Test Run to validate the Meter Calibration Value. Press STOP to finish.

#### **C) Edit Prod. Calibration**

Allows a manual calibration modification. A "WARNING" screen will then be displayed, press ENTER to continue to change Meter Calibration Value.

- Select Product to manually change Meter Calibration Value. Adjust the current Meter Calibration Value by multiplying by the equation below.
- Input value and press ENTER, which will display a "MODIFICATION" screen. Press any key to continue.

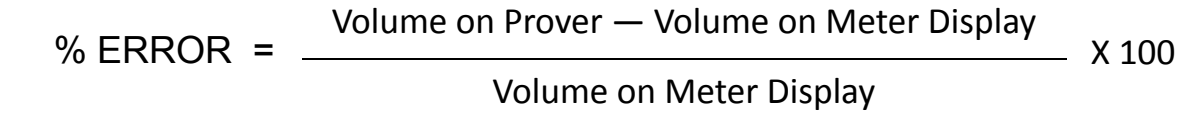

#### **D) Add New**

Before you can calibrate the register, you must enter a product. Select Add New and use the keypad to enter a product (e.g. LPG, Fuel Oil, Aviation Gasoline, etc.). Once you've entered your product, press ENTER.

- All parameters for a New Product MUST be entered for the product to be accepted by the TCS 3000. Follow pages 17 through 19, under Modify Parame ters to complete the Add New product setup. Once the new product parameters have been entered, you will be required to calibrate the product. NOTE: A new product MUST be calibrated for it to be available as an Active product. Without calibration, the new product will only be seen in Product Settings LIST.

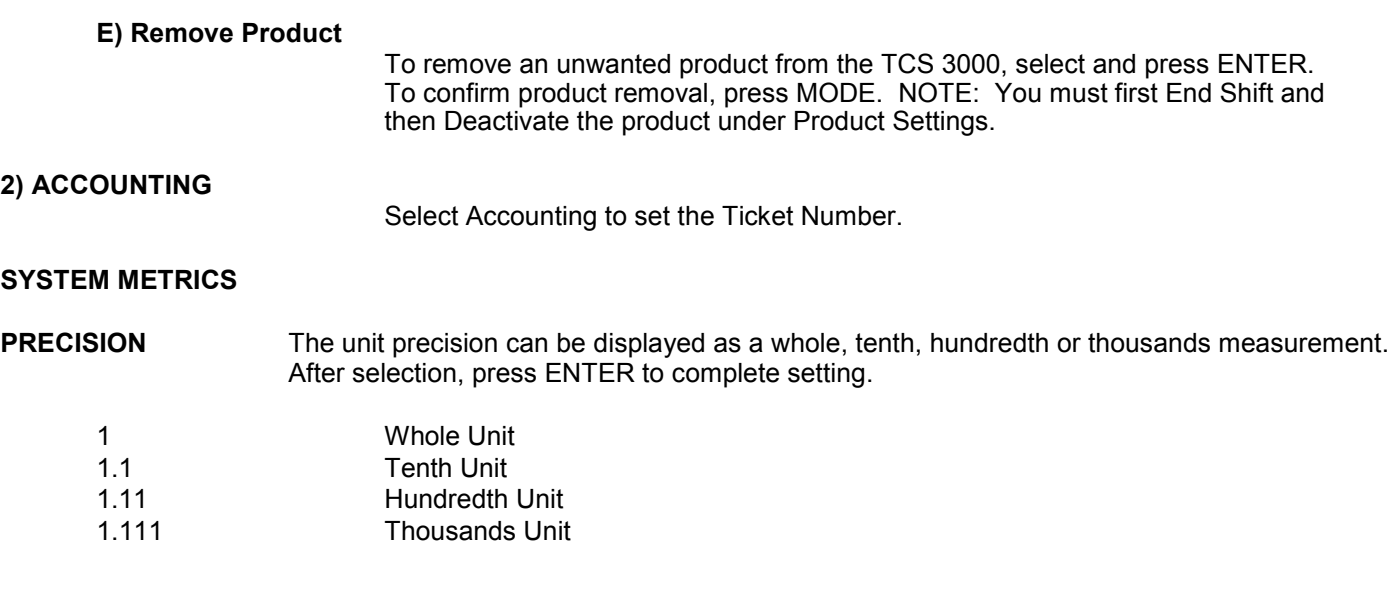

#### **SYSTEM TOTALIZERS**

 This function will allow the System Totalizers to be changed to zero (0). Press ENTER to proceed with change.

#### Volume Unit Once the Totalizer has been changed, the display will prompt you to change the Unit of Measure for the Totalizer. Highlight the Unit of Measure and press ENTER.

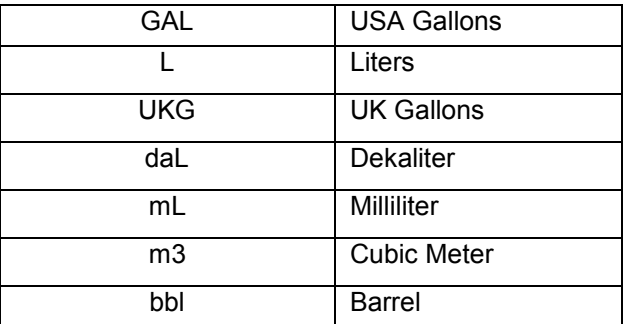

#### **4) TEMP PROBE** This function is used to change the reference temperature of the meter system RTD temperature probe. Highlight Offset Calibration and press ENTER. Highlight Reference Temperature Unit of Measure and press ENTER.

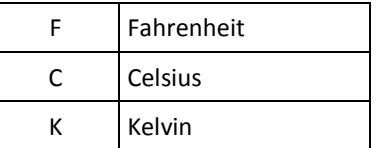

Enter the correct temperature to recalibrate the Reference Temperature and press ENTER.

#### **5) METER INFORMATION**

Selecting Meter Information allows you to enter the information off of your meter and register. This information is required for the Report Menu on page 10, as well as the Prover Tickets from Meter Calibration.

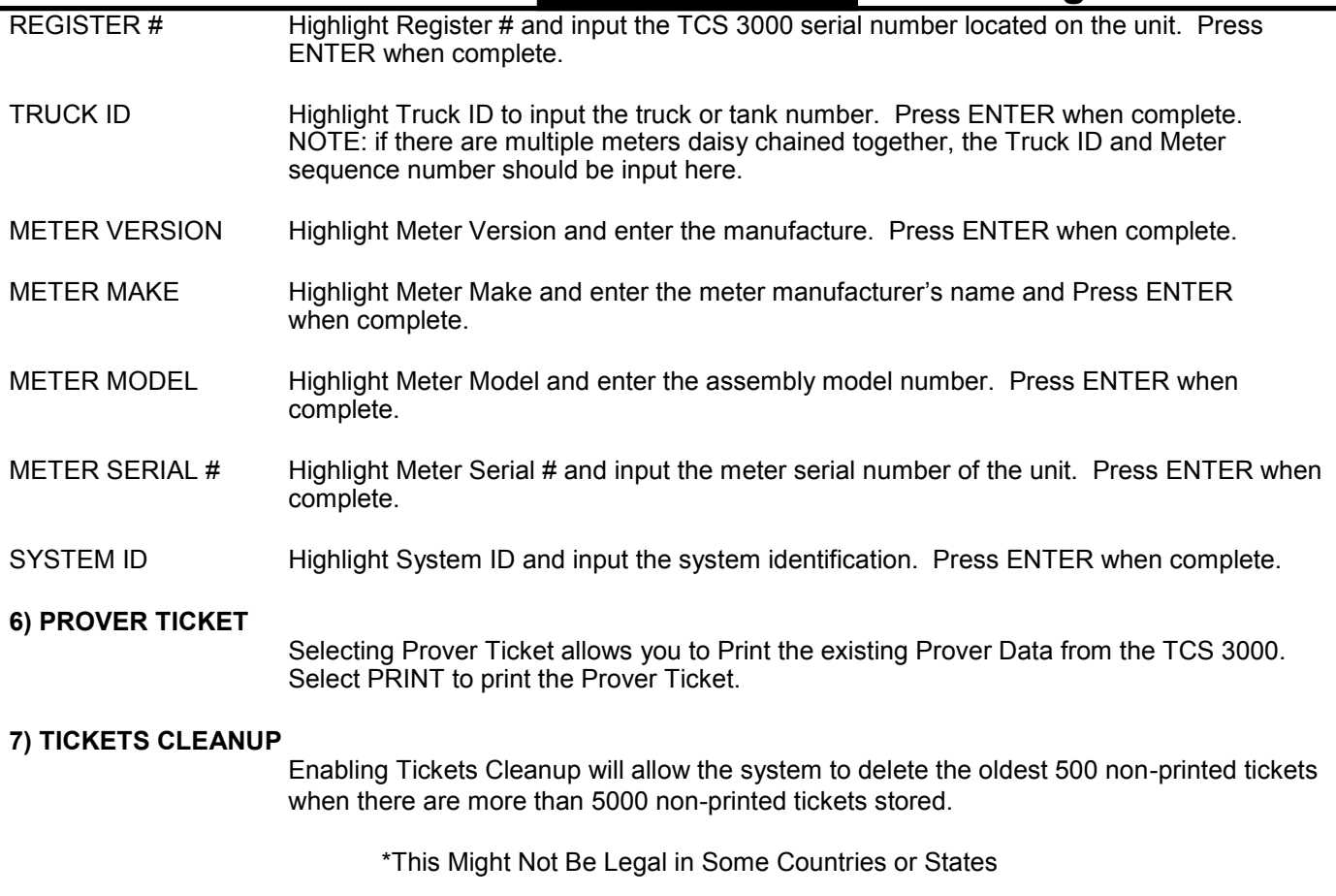

#### **8) RESET TOTALISERS**

System and Product Totalizers record the amount of all liquid that has passed through the meter by product.

#### **\* Please Note \***

#### **Resetting the Totalizers will reset the TCS 3000 Totalizers to zero. There is no way to recover totalizers once deleted.**

#### SYSTEM TOTALIZER

System Totalizers record the amount of all liquid that has been measured. End Shift before resetting the System Totalizer. Highlight the System Totalizer and press ENTER. A "WARNING" will appear on the screen that you are about to reset the Totalizers. Press MODE to confirm the Totalizer reset.

#### PRODUCT TOTALIZER

Product Totalizers record the amount of liquid for a specific product that has been measured. You must End Shift and Deactivate Product in Product Settings (page 22) before resetting the Product Totalizer. Without doing so, the error "No Active Products" will be displayed. Highlight Product Totalizer and press ENTER.

#### **9) ENABLE REMOTE CONFIG**

Allows you to connect the TCS 3000 to a F-RAMS handheld device to remotely control the Calibration of the register.

- To Enable Remote Config make sure your F-Rams handheld is connected to the TCS 3000 register with the TCS 300859 quick disconnect cable kit).
- Highlight Remote Config and select ENTER. This will enable the Remote Config setting and you will be able to calibrate your system.
- **- When finished calibrating, press any key to exit.**

### **—Product Settings**

#### **1) INVENTORY**

Inventory monitors how much product is in a tank.

#### **ADD INVENTORY**

 Creates an Inventory "Tank" to be monitored. Here you will Name your Inventory "Tank" Enter in the Tank Capacity and Enter the Current Tank Level

 **\*\*Must be outside of a Shift to do this step\*\***

#### **ASSIGN INVENTORY**

 Allows you to Pair an Active Product to the Inventory Tank Created to be Monitored. **\*\*This must be done to track inventory levels\*\* \*\*Can be done during a Shift\*\***

#### **UPDATE INVENTORY**

Allows you to correct the Inventory levels by manual entering the proper inventory level.

- Add to Inventory allows you to add to the current inventory when you are loading "X" amount of product to the tank
- Set Inventory Value allows you to change the inventory level to a specific amount
- Filling up the inventory to 100% Tank Capacity
- Emptying the Inventory to 0%.

#### **\*\*Can be done during a Shift\*\***

#### **VIEW INVENTORY**

 Allows you to see your total inventory levels of numerous tanks on one display, See Individual inventory details, or print an Inventory Report

#### **\*\*Can be done during a Shift\*\***

#### **REMOVE INVENTORY**

 Removes the Inventory Tank from being Monitored **\*\*Must be outside of a Shift to do this step\*\***

Shortcut to Inventory options from Delivery Screen Pressing Shift + Print will allow you to Update, Fill, or Empty Inventory Levels Quickly during a Shift

After Adjusting the inventory you will be prompted to provide a Bill of Lading Number

#### **2) PRODUCT PRICES**

Product Prices allows the price to be set for a specific product. For multiple products, pricing must also be changed. To set pricing, highlight the desired product and press ENTER. NOTE: if you have not changed the Product name, the factory default "DEMO" will be displayed.

## **Select Function**

UNIT PRICE Highlight Unit Price and press ENTER. Input the price value and press ENTER.

TAX 1 NAME Highlight Tax 1 Name and press ENTER. Input tax name and press ENTER.

TAX 1 TYPE Highlight Tax 1 Type and press ENTER. Use the navigation arrows to select Tax 1 Type and press ENTER.

TAX 1 VALUE Highlight Tax 1 Value and press ENTER. Input tax value and press ENTER.

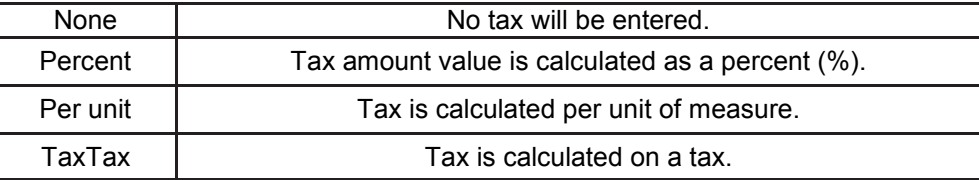

- TAX 2 NAME Highlight Tax 2 Name and press ENTER. Input tax name and press ENTER.
- TAX 2 TYPE Highlight Tax 2 Type and press ENTER. Use the navigation arrows to select Tax 2 Type and press ENTER.

TAX 2 VALUE Highlight Tax 2 Value and press ENTER. Input tax value and press ENTER.

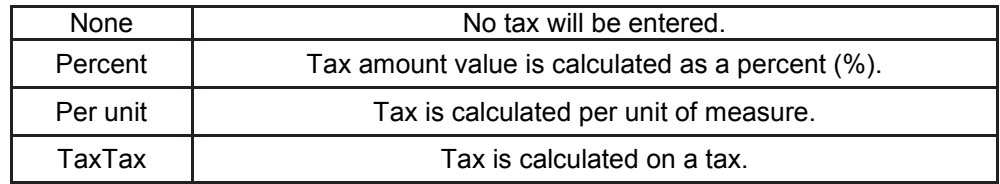

**CURRENCY** Select the Currency Symbol or Abbreviation and press ENTER

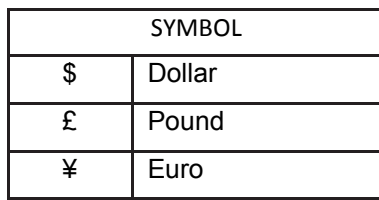

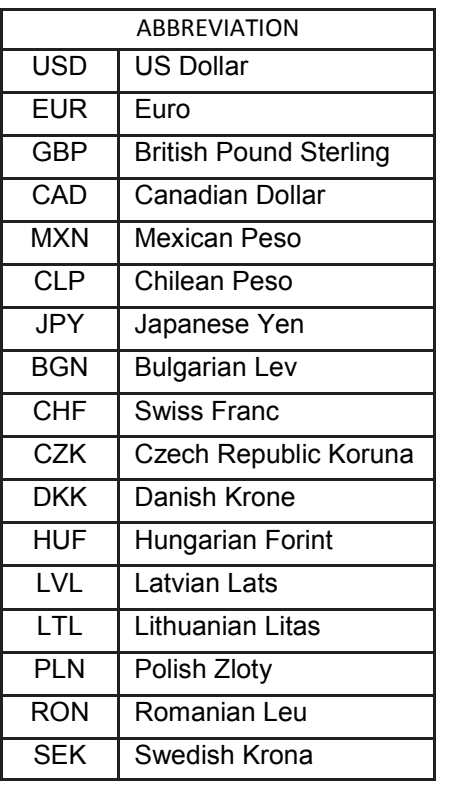

#### **PREVIEW PRICING**

Preview Pricing will show the Product price and taxes.

#### **3) ACTIVATE PRODUCT**

Activate Product allows you to activate a product for a specific Shift. When liquid in your tank changes, you can change the product and calibration to match.

- To Activate a product, highlight the product and press ENTER.

#### **4) DEACTIVATE PRODUCT**

Deactivate Product allows you to deactivate an active Shift product. When liquid in your tank changes, you can also change the product.

#### **5) PRODUCT TIMING**

Product Timing allows auxiliary device settings to be changed to suite the needs of the application. Currently set up for Preset Valve, Air Eliminator Hold and Hose Volume. Product Timing is product specific, adjusting the actuation or closure type.

#### **PRESET TIMING**

Preset Timing adjusts the valve closure type for preset or security valves. Highlight the Preset Timing function desired and press ENTER. This will be chosen as your default setting for the specific Product.

- Full-Auto Full Automatic tune preset shutoff for Solenoid S1 (fast) and S2 (slow) flow valves.
- Semi-Auto Semi-Automatic tune preset shutoff for Solenoid S2 (slow) flow valve. Highlight Semi Auto and press ENTER. Input Solenoid S1 (fast) flow valve closure and press ENTER.
- Next Fix Next Fix is an automatic tune shutoff, however it will allow the preset to overrun batch amount. Designed to automatically correct the shutoff on the next preset delivery. Highlight Next Fix and press ENTER. Input Solenoid S1 (fast) flow valve closure and press ENTER.
- Static Static settings for the Solenoid S1 (fast) and S2 (slow) flow valves. There is no automatic correction for zero point shutoff. Highlight Static and press ENTER. Input Solenoid S1 (fast) flow valve closure and Solenoid S2 (slow) flow valve and press ENTER.

#### **AIR ELIMINATOR HOLD**

When the TCS 3000 senses air, it will actuate the Solenoid S1 and S2 to shut off and open the Auxiliary Relay for the exhaust port to remove air from the system. Highlight Air Eliminator Hold and press Enter. The HOLD (s) is the adjustable setting for the Auxiliary Relay closure in Seconds. Input value in Seconds and press ENTER.

#### **STARTUP VOLUME**

#### **6) PROUCT LISTS**

Displays a list of Active, Inactive and Un-Calibrated products on the TCS 3000. To view these Products, highlight the selection and press ENTER.

### **—Advanced Functions**

#### **LOCK THE SYSTEM**

#### **SYSTEM SHUTDOWN**

**System Shutdown Shuts the TCS3000 down. You must cut power to the TCS 3000 and reboot to turn the unit back on.**

#### **SYSTEM UPDATE**

**System Update allows you to upgrade the TCS 3000 Software. NOTE: Update process does NOT change Weights & Measures settings or parameters.**

**Procedure to upload new software is as follows:**

**1) Load new software upgrade to a USB thumb drive (dongle).**

**NOTE: The new software upgrade should be the ONLY file on the drive.**

- **2) Open the TCS 3000 register. On the front cover of the register, there are 2 mini-USB connections.. Using a factory supplied USB cable, attach the thumb drive to the USB port closest to the inside of the register. This port is the highest on the circuit board of the two. See Figure 1.**
- **3) Plug the USB cable into the USB port, and then insert the USB thumb drive into the mating cable (see Figure 1).**
- **4) Under Advanced Functions, locate System Update and press ENTER.**
- **5) The screen will display System Update, press MODE to continue with the update.**
- **6) If the thumb drive is not recognized or there is a faulty cable, the display will respond with NO UPDATE DATA error message.**
- **7) Once the file is recognized, the operating system will begin the update process. This should take approximately 4 minutes. NOTE: Do not power down or pull USB thumb drive until the TCS3000 tells you to do so.**
- **8) You may remove the USB cable and close the TCS 3000 register once the Update is Complete.**

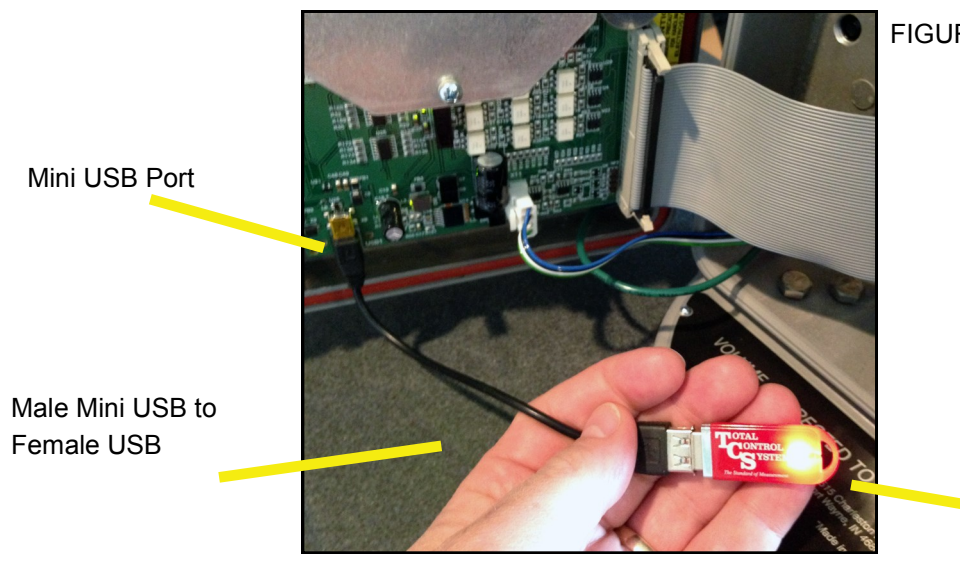

FIGURE 1

USB Thumb Drive with

### **Installation Procedure—Daisy Chain**

#### **Daisy Chain:**

Daisy Chain is used for linking multiple registers together to use one printer or to link multiple registers to the database.

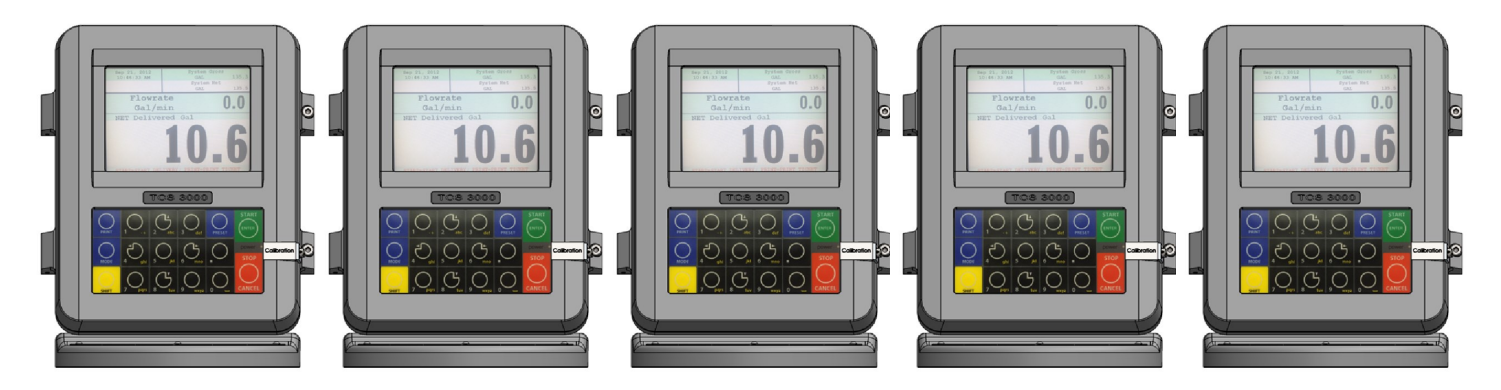

To Daisy Chain the Registers use a two wire 22 gauge shielded cable. Nominate one Register to be the Host.

Once you've chosen which Register will be the Host the other Registers will be considered the clients. Strip a small amount of wire and run the wire from slot A and B of DAISY CHAIN on the Host Unit to slot A and B of DAISY CHAIN on the Client Unit.

To tie the Client to the next Client unit on the Daisy Chain, strip a small amount of wire and run the wire from slot A and B of DAISY CHAIN to slot A and B of the next client's DAISY CHAIN.

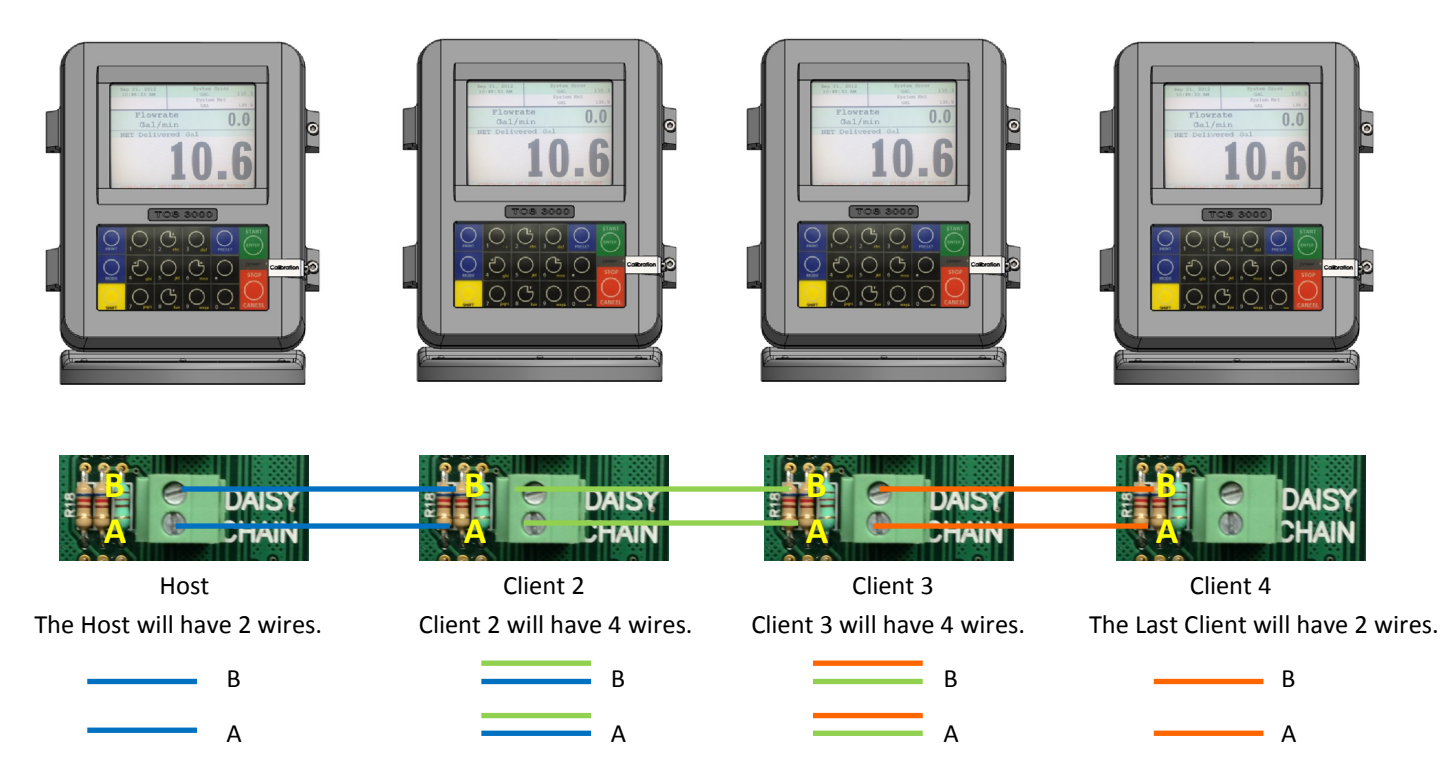

Continue to Daisy Chain until you have tied the chain together, alternating slots on the Daisy Chain until you've reached the end of the chain. The Host and the last Client on the chain will be the only two registers on the chain to have a one wire connection.

#### **Daisy Chain for the Printer**

Connect the Printer to the Host Register. To set the Host :

Enable the Printer:

SYSTEM MENU  $\rightarrow$  SYSTEM SETTINGS  $\rightarrow$  PRINTER SETTINGS  $\rightarrow$  ENABLE/DISABLE PRINTER  $\rightarrow$  ENABLE PRINTER

Select the Printer:

PRINTER SETTINGS → SELECT PRINTER → [SELECTED PRINTER] → ENABLE

#### **Selecting the Host Register**

Select Register as Host:

PRINTER SETTINGS → DISABLE/ENABLE HOST → ENABLE

Select the Client Range:

PRINTER SETTINGS  $\rightarrow$  PRINTER HOST  $\rightarrow$  CLIENTS ADDRESS RANGE  $\rightarrow$  CLIENTS RANGE START ADDRESS [ Enter 2 and Select $] \rightarrow$ 

CLIENTS RANGE END ADDRESS [ Enter the number of Registers on the Chain and Select]

#### **\*Please Note the Host is always # 1. The Client always starts at #2\***

#### **Selecting the Client Register**

#### **\*If you are not using the Daisy Chain for the Printer Please Disregard the Enabling and Selecting the Printer Steps.**

Enable the Printer:\*

PRINTER SETTINGS → ENABLE/DISABLE PRINTER → ENABLE PRINTER

Select the Printer:\*

PRINTER SETTINGS  $\rightarrow$  SELECT PRINTER  $\rightarrow$  [REMOTE]  $\rightarrow$  ENABLE

SYSTEM SETTINGS  $\rightarrow$  CONNECTIVITY SETTINGS  $\rightarrow$  NETWORK SETTINGS  $\rightarrow$  ADDRESS  $\rightarrow$  DEVICE ADDRESS [Select the number of the unit you are using ex. 2 if it is the second register on the chain or 3 if it's the third register on the chain.]

To Connect to the Chain:

```
SYSTEM SETTINGS \rightarrow CONNECTIVITY SETTINGS \rightarrow NETWORK SETTINGS \rightarrow INTERFACE BRIDGE [Only used when there
are 2 Registers tied in the chain] → TRANSFER DATA BETWEEN RS232 <-> RS485 INTERFACES ENABLED
```
Continue the Selecting Client Register steps for every Client on the Chain.

**You may only use the Daisy Chain on five devices at a time. You may not Chain more than five devices together.**

### **Installation Procedure—Daisy Chain Modem**

#### **Daisy Chain:**

Daisy Chain is used for linking multiple registers together to use one printer or to link multiple registers to the database.

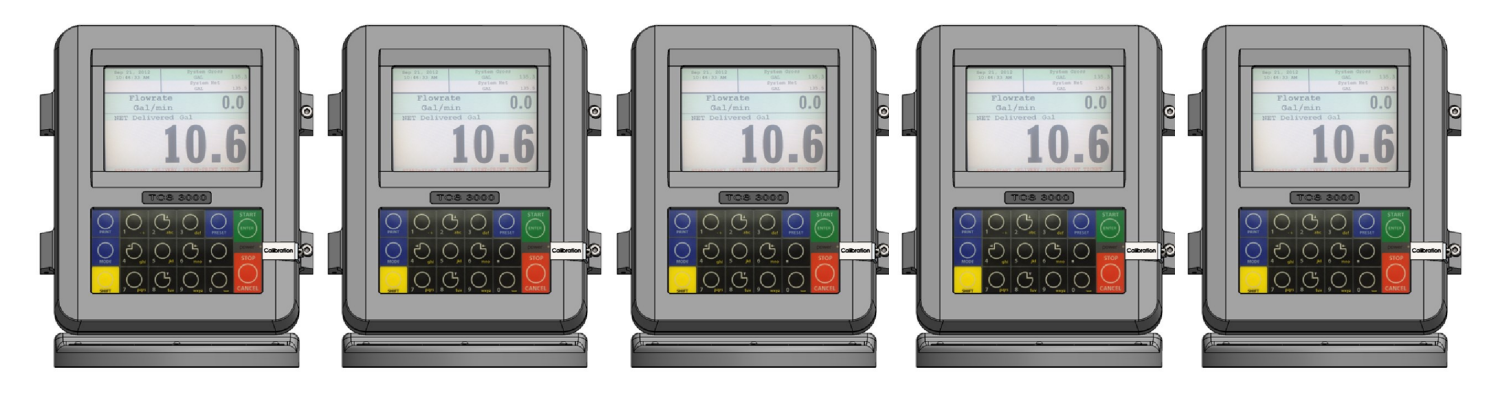

To Daisy Chain the Registers use a two wire 22 gauge shielded cable. Nominate one Register to be the Host.

Once you've chosen which Register will be the Host the other Registers will be considered the clients. Strip a small amount of wire and run the wire from slot A and B of DAISY CHAIN on the Host Unit to slot A and B of DAISY CHAIN on the Client Unit.

To tie the Client to the next Client unit on the Daisy Chain, strip a small amount of wire and run the wire from slot A and B of DAISY CHAIN to slot A and B of the next client's DAISY CHAIN.

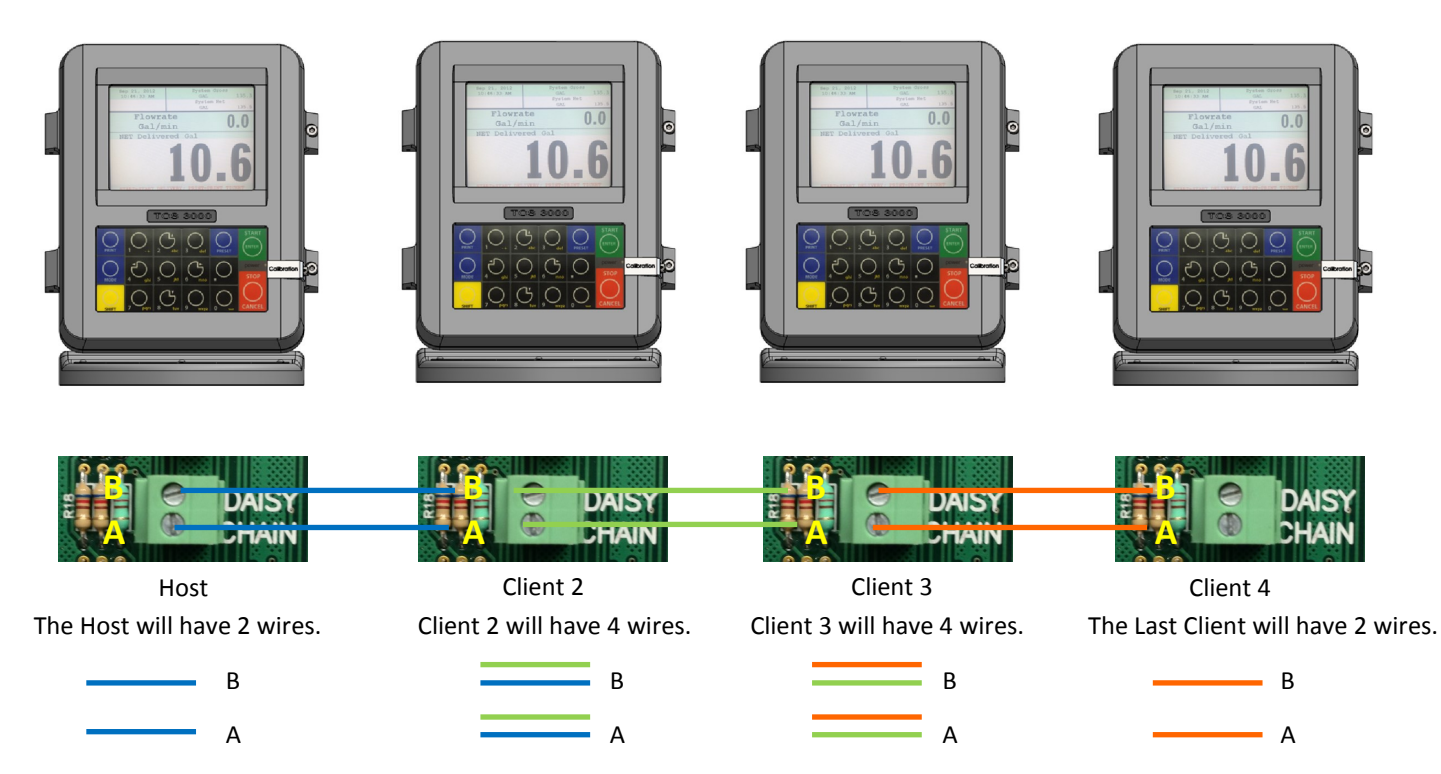

Continue to Daisy Chain until you have tied the chain together, alternating slots on the Daisy Chain until you've reached the end of the chain. The Host and the last Client on the chain will be the only two registers on the chain to have a one wire connection.

#### **Selecting the Host Register**

Select Register as Host:

PRINTER SETTINGS → DISABLE/ENABLE HOST → ENABLE

Select the Client Range:

PRINTER SETTINGS → PRINTER HOST → CLIENTS ADDRESS RANGE → CLIENTS RANGE START ADDRESS [ Enter 2 and Select]  $\rightarrow$ 

CLIENTS RANGE END ADDRESS [ Enter the number of Registers on the Chain and Select]

#### **\*Please Note the Host is always # 1. The Client always starts at #2\***

#### **Selecting the Client Register**

Enable the Printer:\*

PRINTER SETTINGS  $\rightarrow$  ENABLE/DISABLE PRINTER  $\rightarrow$  ENABLE PRINTER

Select the Printer:\*

PRINTER SETTINGS → SELECT PRINTER → [REMOTE] → ENABLE

SYSTEM SETTINGS  $\rightarrow$  CONNECTIVITY SETTINGS  $\rightarrow$  NETWORK SETTINGS  $\rightarrow$  ADDRESS  $\rightarrow$  DEVICE ADDRESS [Select the number of the unit you are using ex. 2 if it is the second register on the chain or 3 if it's the third register on the chain.]

To Connect to the Chain:

SYSTEM SETTINGS  $\rightarrow$  CONNECTIVITY SETTINGS  $\rightarrow$  NETWORK SETTINGS  $\rightarrow$  INTERFACE BRIDGE [Only used when there are 2 Registers tied in the chain] → TRANSFER DATA BETWEEN RS232 <-> RS485 INTERFACES ENABLED

Continue the Selecting Client Register steps for every Client on the Chain.

**You may only use the Daisy Chain on five devices at a time. You may not Chain more than five devices together.**

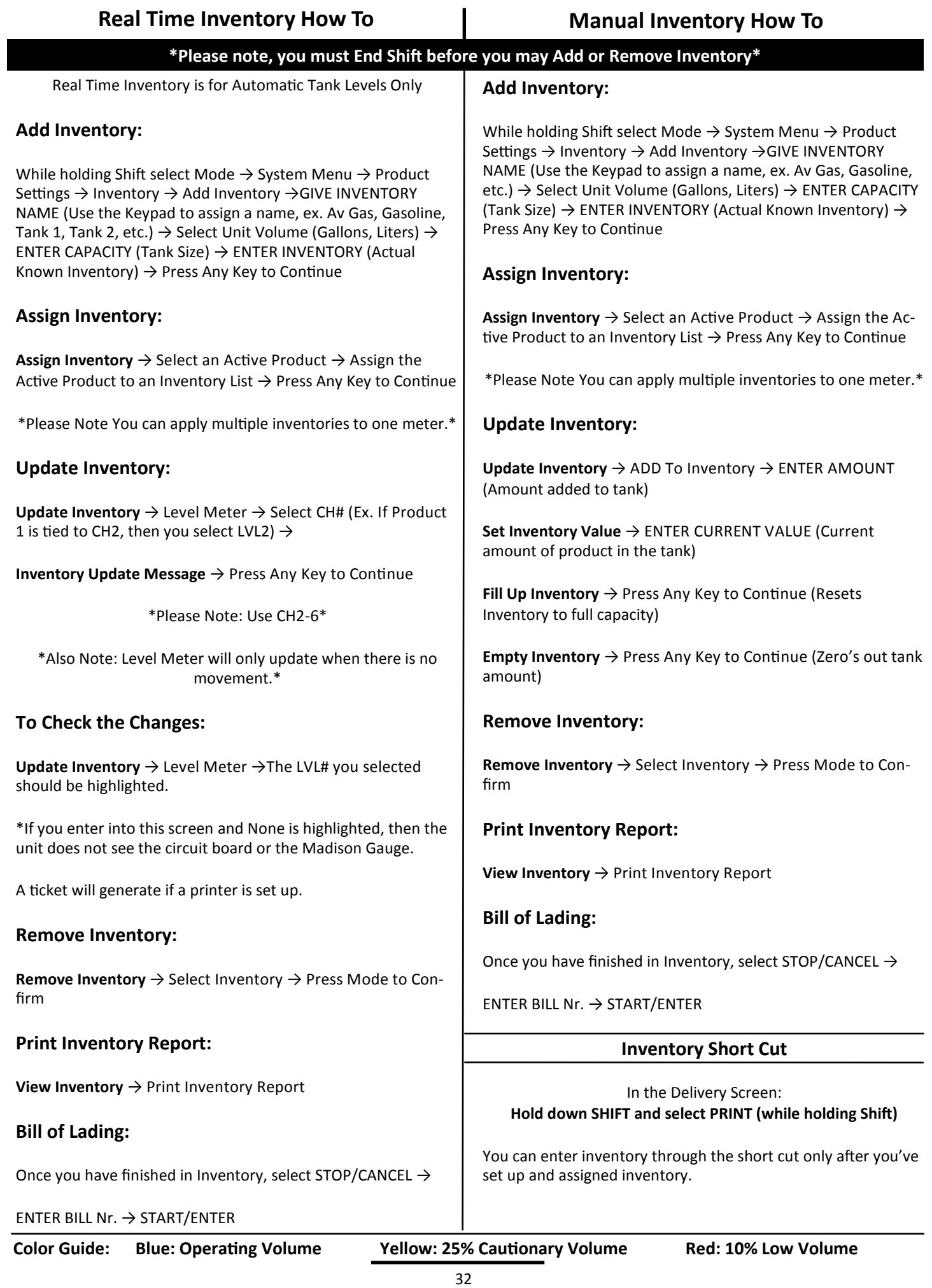

# **"Must Know" & How To**

#### TEMPERATURE PROBE CALIBRATION HOW TO

\* The following is based on product(s) you have calibrated. You must select the compensation table and the temperature unit for the product when Calibrating your product in order to Calibrate Temperature.\*

Press Shift and Mode to enter the Select Function Screen.

Use the arrow keys to highlight SYSTEM MENU and Select START/ENTER.

\*Remove the Calibration Bolt and set in a safe location.\*

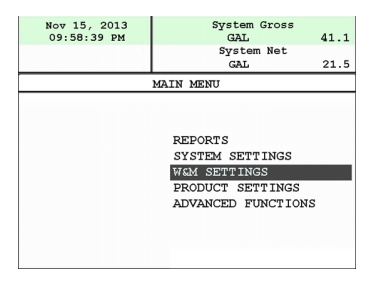

Use the arrow keys to highlight W&M SETTING. Select START/ENTER.

Use the arrow keys to highlight your product. Select START/ENTER.

Use the arrow keys to highlight PRODUCT TEST RUN. Select START/ENTER.

Use the arrow keys to highlight your product. Select START/ENTER.

Use the arrow keys to highlight TEMP PROBE select START/ENTER.

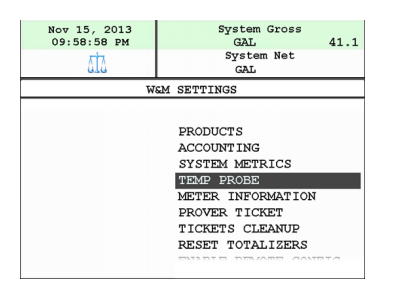

Selecting TEMP PROBE will take you to Offset Calibration Press START/ENTER

(You are now calibrating the TCS3000 Register Temperature Probe to the Weights and Measures Temperature Probe)

Use the arrow keys to highlight the Reference Temperature select START/ENTER.

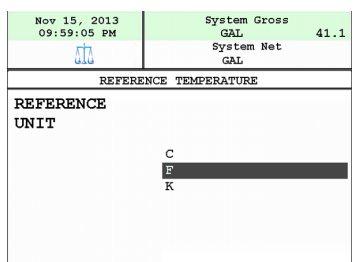

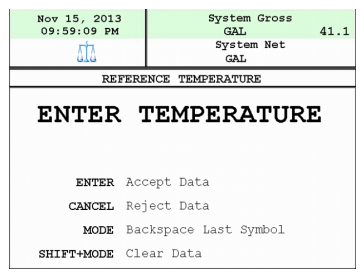

\*Note: You will want to take 3 temperature readings during a run to get the average temperature.

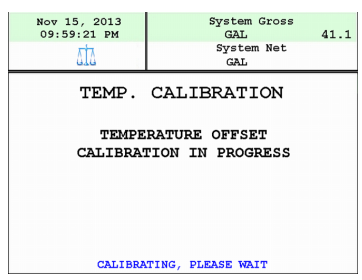

Enter the Average Temperature Select START/ENTER

\*Note: The register will display that it is calibrating and is applying the corrections. It will take a minute to calibrate the RTD Probe to the Weights & Measures Probe.

When Calibration is done the Register will display the following message:

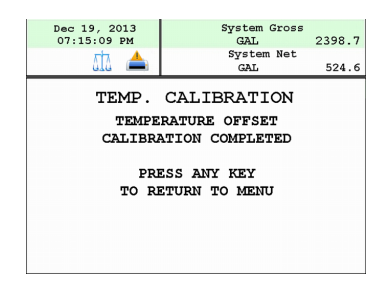

Repeat the steps if necessary.

# **Trouble Shooting**

To comply with Weights & Measures requirements, it is necessary to start and stop each delivery with a fully packed hose. Normally, this will be the case. However, there are times where the hose is not fully packed (e.g. after a preset delivery). As such, the hose must be packed and the register zeroed prior to making the next deliver.

NOTE: This procedure will not work for an empty or dry hose. If more than 1 gallon or 5 Liters of liquid is required to pack the hose, a delivery ticket must be printed.

To pack the hose at the start of a delivery:

Press the Start Button, this energizes the solenoids. Allow the pump to pack the hose.

#### TCS 3000 Trouble Shooting Guide

The TCS3000 troubleshooting guide covers most common problem situations. Call your Total Controls Service Center for any problems that are not covered in this guide.

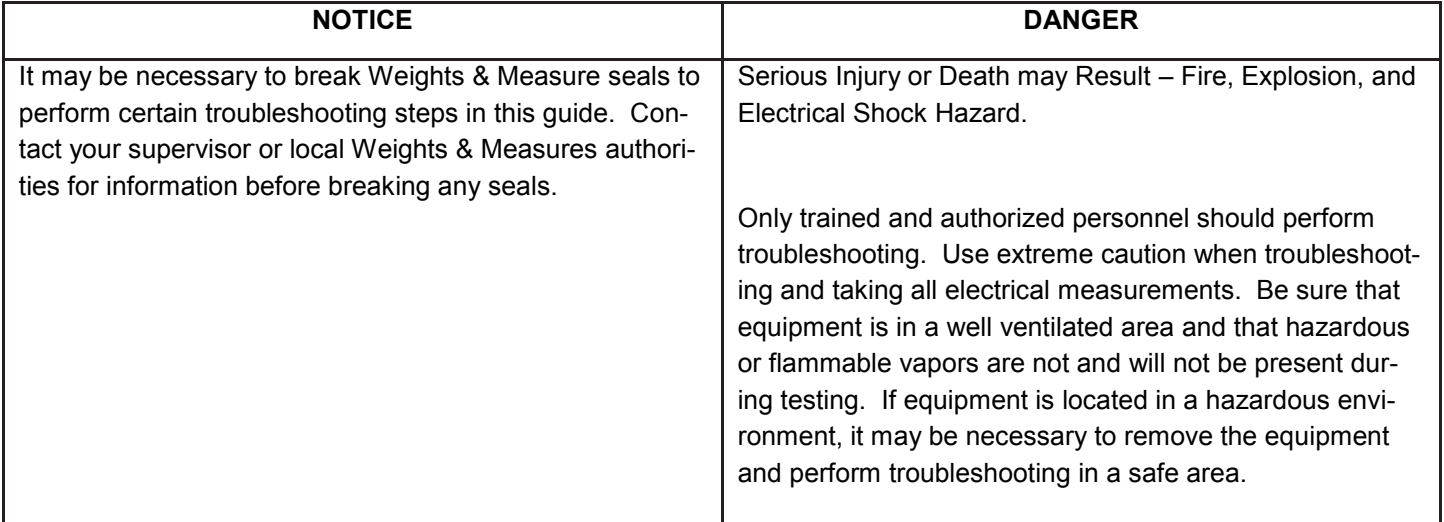

#### **Trouble Shooting Guidelines:**

- 1) Before attempting to troubleshoot the TCS 3000 system, become familiar with the operation and set-up of the specific installation.
- 2) Make sure all electrical connections are secure and tight.
- 3) Make sure all terminal blocks are firmly connected.
- 4) ALWAYS use a good digital multimeter. Voltage levels are critical to proper system operation. Use an accurate, reliable multimeter to test for proper voltages at the start of any service procedure. Voltage requirements are listed under each component.

#### **NOTE: Check for proper operating voltages before changing the circuit board. If the circuit board needs to be changed, be sure to remove all power to the TCS 3000.**

- 5) If an error occurs during a delivery, the message will appear on the Display and print on the delivery ticket. The delivery ticket will print an error message that can be useful in troubleshooting. This ticket will automatically print. Examine the prover ticket to make sure all set-up fields are accurate, e.g. pulses per unit volume, temperature coefficient, and base temperature.
- 6) NEVER remove a terminal block or jumper with the power on.
- 7) NEVER install a terminal block or jumper with the power on.
- 8) NEVER force a terminal block into its location.
- 9) NEVER exchange or reposition terminal blocks on the circuit board.
- 10) In case of a major problem such as a burned or water-damaged circuit board, evaluate possible causes before replacing it and turn the power back on.
- 11) Isolate the problem before changing the circuit board.
- 12) Return faulty circuit boards with the proper forms, concisely completed.

There may be several probable causes for a system malfunction. Listed on the next 3 pages are several probable causes to aid in returning the system to operation as quickly as possible. The list is not all-inclusive and should only be used as a guide.

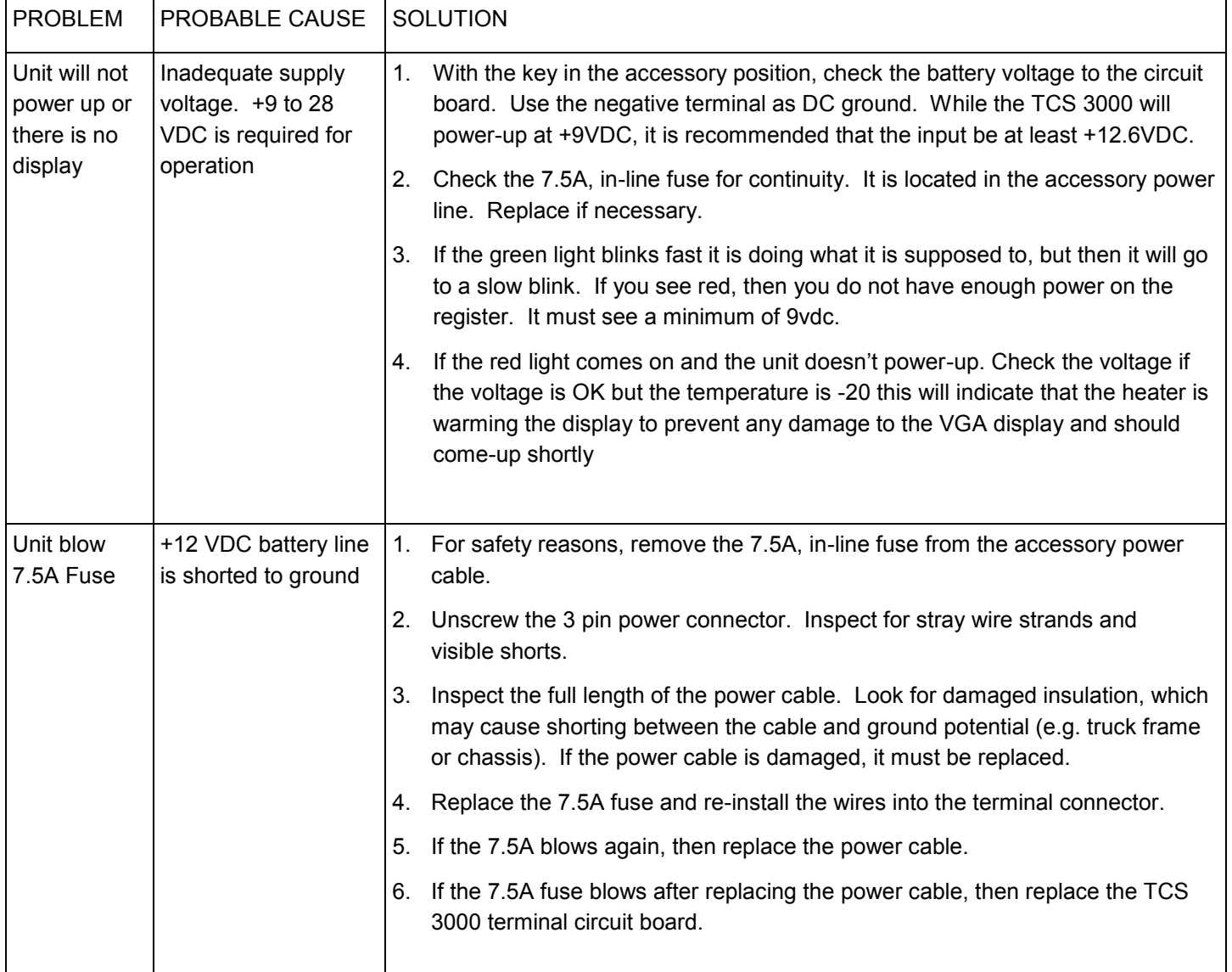

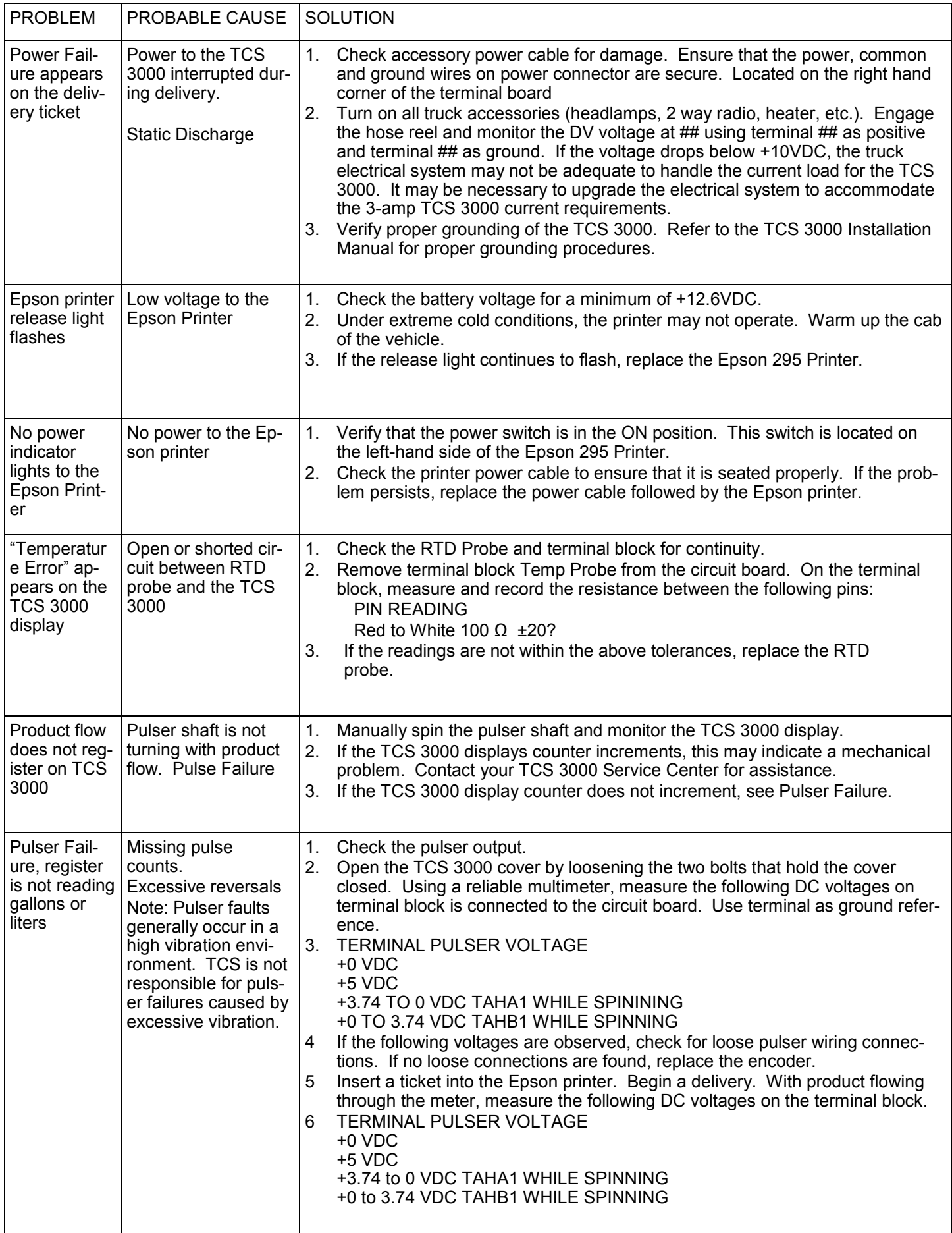

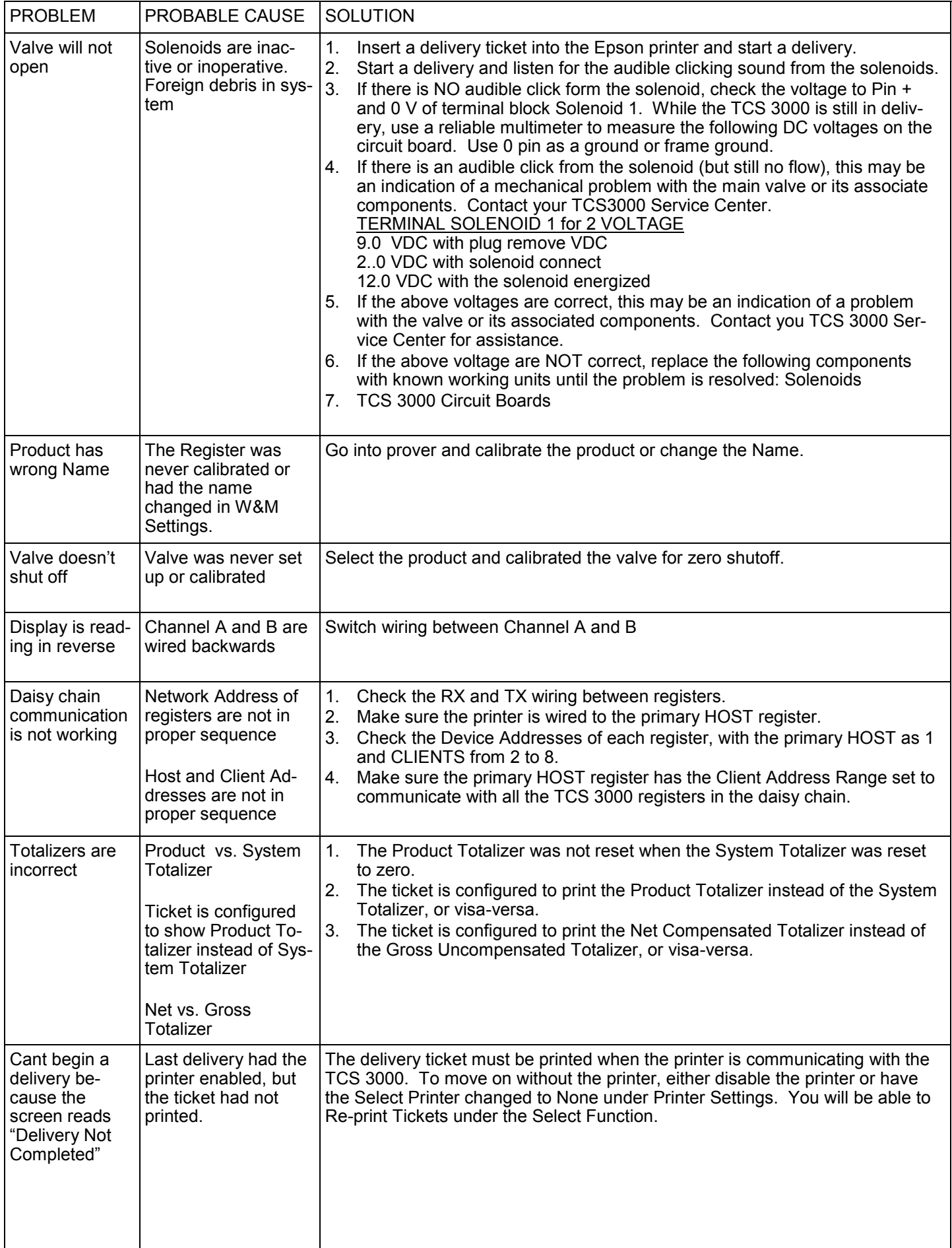

# **Start Up "Must Knows" for Setup Configuration & Calibration**

- 1) Each Product must be thoroughly configured and calibrated in W&M Settings. There are many parameters that need to be configured to ensure your system operates properly. Failure to complete the Product Configuration may result in the TCS3000 to not function correctly.
- 2) Products that have been calibrated may appear either as an Active or Inactive Product. The TCS 3000 must have at least 1 Active Product in order to Begin a Shift and Start a Delivery. Products may only be Activated or Deactivated after a Shift has Ended.
- 3) The Calibration Screw must be threaded completely into the Calibration setting, or you will not be able to begin a shift or start a delivery.

# **—Warranty Information**

#### **WARRANTY**

New 3000 electronic registers, equipment or components manufactured by Total Control Systems, a division of Murray Equipment, Inc. (TCS) with which this warranty is enclosed, are warranted by TCS to the original purchaser only for a period of TWELVE (12) months from installation or eighteen (18) months from the date of shipment, to be free, under normal use and service, from defects in material and workmanship.

Defects occurring within the stated warranty period, TCS will repair or replace, at TCS's option; provided that part or parts are returned to TCS transportation charges prepaid, and TCS's examination discloses the parts or workmanship to have been defective upon delivery to the purchaser.

#### **EXCLUSIONS**

Warranty does not cover any parts and equipment not manufactured by TCS, but these items may be covered by separate warranties of their respective manufacturers. This warranty does not extend to any equipment that has been subjected to misuse, negligence or accident or if operated in any manner other than in accordance with TCS's operating instructions and specifications.

#### **CLAIM PROCEDURES**

In order to obtain performance by TCS of its obligations under this warranty, the original purchaser must obtain a Return Goods Authorization (RGA) number from TCS's customer service department within 30 days of discovery of a purported breach of warranty, but not later than the expiration of the warranty period. Once authorization is received, return the defective meter, piece of equipment, or component covered by this warranty, with transportation charges prepaid, to TCS at the address shown below together with a written statement setting forth the nature of the defect and RGA number.

#### **LIMITATIONS**

THERE ARE NO OTHER WARRANTIES OF ANY KIND, EXPRESS OR IMPLIED. TCS SPECIFICALLY DIS-CLAIMS ANY WARRANTY OF MERCHANTABILITY OR OF FITNESS FOR ANY PARTICULAR PURPOSE. TCS will determine if all parts or meter defect falls within the warranty guidelines and will repair or replace within a reasonable time span. TCS is not responsible for any in or out bound freight. TCS's sole obligation that shall represent the buyer's sole and exclusive remedy shall be to repair or at TCS's option to replace any product or part determined to be defective. In no event shall TCS be liable for any special, direct, indirect, incident, consequential or other damages of similar nature, including without limitation, loss of profits, products, production time, or loss of expenses of any nature incurred by the buyer or any third party. TCS has not authorized on its behalf any representation or warranties to be made, nor any liability to be assumed except as expressly provided herein; there is no other express or implied warranty.

#### **DESIGN AND EQUIPMENT CHANGES**

Any changes in design or improvements added shall not create any obligation to install same on equipment previously sold or ordered.

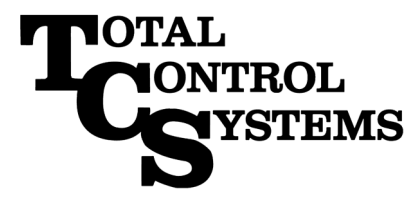

"The Standard of Measurement"

2515 Charleston Place Fort Wayne, IN 46808

Toll Free: (800) 348-4753 Phone: (260) 484-0382 Fax: (260) 484-9230 Email: sales@tcsmeters.com Website: www.tcsmeters.com